# **Sumario**

### **Introducción**

**Descripción Objetivo Descripción general del sistema**

### **Uso de InfoVía**

**Empezando con InfoVía Manejo de Archivos Diario de conexiones Manejo de Conexiones. Manejo de Iconos. Configuración El Directorio InfoVía**

**Códigos de error de la Aplicación InfoVía para Windows 3.1x**

**Listado de las causas y soluciones de los errores capturados por la aplicación InfoVía**

## **Descripción**

El *Manual de Usuario de* InfoVía es una guía detallada que contiene todos los procedimientos necesarios para trabajar con el Servicio InfoVía. Para ayudarle en el aprendizaje y uso efectivo de InfoVía, este manual ha sido organizado en capítulos que agrupan claramente las distintas funcionalidades que se ofrecen:

- · En primer lugar se lleva a cabo una *Introducción* del servicio, sus objetivos, requerimientos y posibilidades.
- · En segundo lugar se describe el *Servicio* InfoVía, desglosándolo de la siguiente manera:
	- 1. Empezando con InfoVía. Descripción de los principios básicos de funcionamiento de la aplicación InfoVía.
	- 2. Manejo de Conexiones. Descripción de las conexiones, su finalidad, y su creación, mantenimiento y eliminación.
	- 3. Manejo de Iconos. Cómo asignarlos a conexiones para Acceso Directo a los servicios ofrecidos por InfoVía, cómo cambiarlos y/o eliminarlos.
	- 4. Manejo de Archivos*.* Cómo salir de la aplicación y cómo instalar conexiones nuevas de forma automática.
	- 5. Configuración*.*Cómo registrar la aplicación, cómo seleccionar el navegador preferido por el usuario y cómo ajustar preferencias y parámetros de comunicación.
- · En tercer lugar se describe de forma breve cómo navegar por el Directorio de InfoVía, cómo buscar un servicio y cómo acceder a ellos.

## **Objetivo**

El objetivo de este *Manual de Usuario de InfoVía* es proporcionar una guía detallada del manejo del Servicio InfoVía que conduzca al usuario a través de la misma, permitiéndole obtener el máximo rendimiento de la aplicación, y servirle de ayuda en su aprendizaje. Asimismo, la guía debe permitirle buscar información sobre cada aspecto del trabajo con InfoVía.

## **Descripción general del sistema**

El servicio InfoVía es la respuesta de Telefónica a las necesidades del creciente mercado de los *Servicios de Información Electrónica*.

Para conectarse como **usuario** de InfoVía Vd. sólo necesita un ordenador, un módem o tarjeta RDSI y un acceso a línea telefónica

InfoVía le ofrece un **acceso único** a un amplio abanico de servicios existentes actualmente( y que surjan posteriormente ) tales como:

- · Servicios de Información.
- · Servicios de Mercado Electrónico.
- · Pasarela a otras Redes y Servicios.

El coste telefónico de acceso a estos servicios será **siempre** el de una llamada telefónica urbana.

Como **proveedor** de información , InfoVía le ofrece un **medio** de **conexión** al usuario sin necesidad de crear una infraestructura propia (medios de acceso, etc.). Los Centros Proveedores de Información se conectan a InfoVía utilizando redes de datos, líneas dedicadas o la RDSI.

#### **Temas Relacionados:**

Requisitos Hardware y Software de Usuario Servicios de Información. Servicios de Mercado Electrónico. Pasarela a otras Redes y Servicios.

### **Requisitos Hardware y Software de Usuario**

Como usuario Vd. necesita un terminal basado en un PC con las siguientes características:

- · Procesador 386 o superior. (aconsejable 486)
- · Una memoria RAM mínima de 4 MB . (aconsejable 8 MB)
- · Dispositivo gráfico VGA o SVGA (preferiblemente 256 colores).
- · Disco duro con una capacidad mínima aconsejable de 20 MB.
- · Windows 3.1 o superior.

Además necesita el hardware de comunicaciones necesario para realizar el acceso. A continuación le enumeramos algunas de las posibilidades:

· **Módem** tipo HAYES si va a acceder mediante Red Telefónica Conmutada. Ha de ser compatible con alguna de las siguientes normas: V.21 (600 bps), V.22 (1200 bps), V.22 bis (2400 bps), V.32 (9600), V.32 bis (14400 bps) o V.34 (28000 bps). Además podrá tener incorporado sistemas de compresión y/o detección de errores compatible con las siguientes normas : MNP, V.42, V.42 bis. Su módem ha de estar conectado al PC con un cable preparado para realizar control de flujo hardware.

Para el acceso a servicios en modo gráfico ( por ejemplo WWW ) se recomienda una velocidad de acceso superior a 9600 bps.

· Acceso **RDSI** bien con un *Adaptador de Terminal* o bien con una *Tarjeta RDSI*.

### **Servicios de Información.**

Con InfoVía Vd. podrá acceder de una forma sencilla a múltiples Servicios de Información tales como:

- · Información General. Bolsa, Tráfico, Periódicos.
- · Información Restringida. Grupos de Interés, Bancos.
- · Directorios Telefónicos. Páginas Blancas, Páginas Amarillas.
- · Guías Electrónicas. Turísticas.
- · ...

### **Servicios de Mercado Electrónico.**

Con InfoVía Vd. podrá acceder de una forma sencilla a múltiples Servicios de Mercado Electrónico tales como:

- · Correo Electrónico.
- · Comunidades Electrónicas.
- · Entretenimiento y Ocio. Videojuegos
- · Comercios Electrónicos. Compra, Reserva de Billetes.
- $\bullet$  ...

### **Pasarela a otras Redes y Servicios.**

Con InfoVía Vd. podrá acceder de una forma sencilla a otras **redes** ya establecidas tales como:

- · Internet.
- · Compuserve.
- · Servicom.
- · Ibertex.
- · Mensatel.
- $\bullet$  ...

## **Empezando con InfoVía**

En esta sección Vd. aprenderá los procedimientos básicos necesarios para moverse en el entorno InfoVía.

Si todavía no le ha quedado claro **qué es InfoVía** piense que es un intermediario amigable entre Vd. y una amplia gama de Servicios de todo tipo. InfoVía no le ofrece los Servicios. Simplemente se limita a presentárselos y a proporcionarle un acceso sencillo y barato a los mismos.

En esta sección le mostraremos cómo:

- · Iniciar la aplicación InfoVía.
- · Conectarse a InfoVía.
- · Salir de la aplicación InfoVía.

**Temas Relacionados:** Iniciar InfoVía Accediendo a los Servicios Salir de InfoVía.

### **Iniciar InfoVía**

Sobre el Administrador de Programas de Windows haga doble click en el grupo de aplicaciones donde Vd. haya instalado InfoVía y dentro del mismo haga doble click sobre el icono llamado InfoVía. Aparecerá el Arrea de Trabajo de InfoVía.

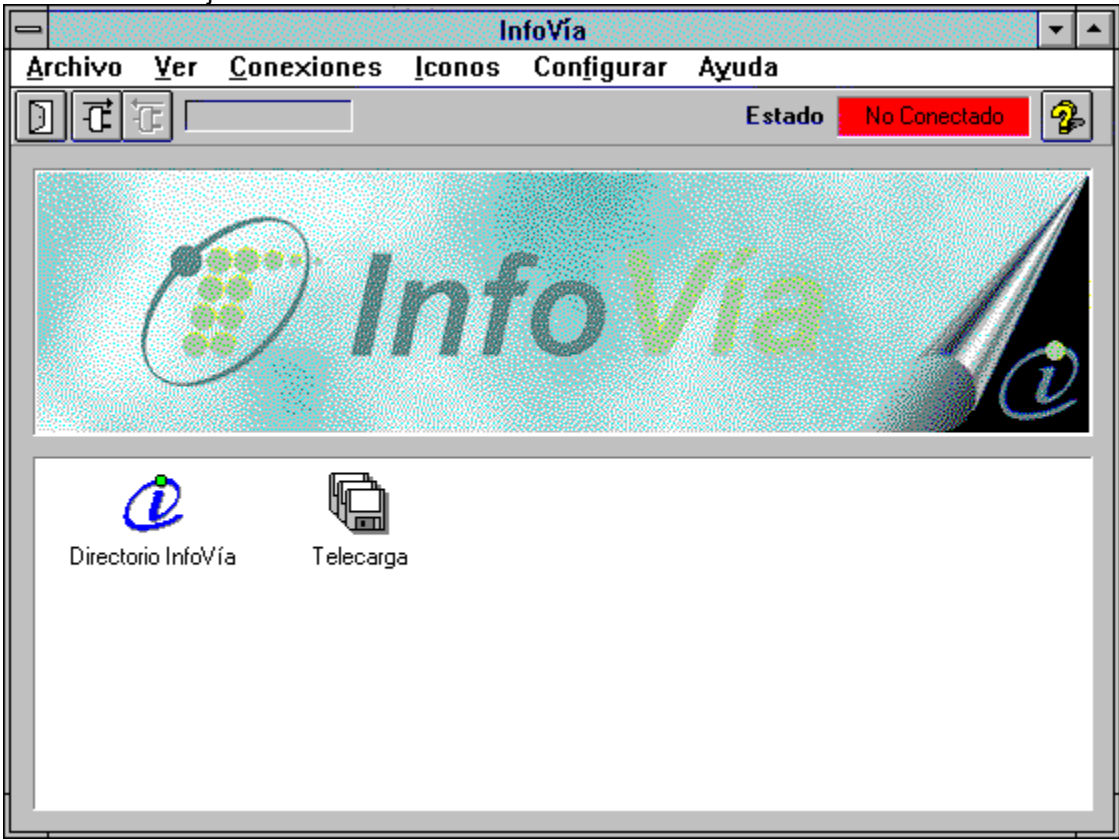

El Área de Trabajo de InfoVía es lo que se ve en la pantalla, es decir, el Área de Servicios, el Área de Logotipo, la Barra de Herramientas, la Barra de Estado, la Barra de Menú y la Barra de Título.

Aunque Vd. haya cargado y arrancado la aplicación todavía no se encuentra conectado a InfoVía. Para conectarse puede seguir varios métodos:

- · Hacer doble click sobre el icono **Directorio InfoVía**.
- · Hacer click sobre el botón de conexión de la barra de herramientas y seleccionar la secuencia **Directorio InfoVía - Aceptar**.
- · Sobre la barra de menús seleccionar la secuencia: **Conexiones Conectar Directorio InfoVía - Aceptar**.

Al cabo de unos momentos Vd. se encontrará en el Directorio InfoVía. Con él podrá ya acceder a multitud de servicios.

### **Temas Relacionados:**

El Área de Servicios El Área de Logotipo La Barra de Herramientas La Barra de Estado La Barra de Menú La Barra de Título

#### *El Área de Servicios*

El Área de Servicios es la zona de la pantalla que contiene los iconos asociados a los servicios. Un doble click sobre uno de los iconos hace una **Selección Directa** del servicio asociado.

Inicialmente los único iconos existentes en este área son:

- · El icono del **Directorio InfoVía**. Haciendo doble click sobre este icono Vd. podrá navegar por el **Directorio InfoVía**.
- · El icono de **Actualización de Software**. Haciendo doble click sobre este icono Vd. podrá actualizar su software de InfoVía mediante telecarga. El coste será el de una llamada urbana.

Estos dos iconos no se pueden eliminar.

Según vaya Vd. definiendo nuevas conexiones para nuevos servicios, y siempre y cuando les asocie un icono, este área se irá rellenando con más iconos.

Si, bien porque le falta espacio para nuevos iconos o bien por otra razón, Vd. quiere eliminar un icono del Área de Servicios, pero no desea eliminar la conexión asociada de su agenda, puede hacerlo seleccionando en la Barra de Menú **Iconos - Eliminar**.

Y viceversa. Si Vd. no asoció un icono a una conexión cuando la definió y quiere ahora tener un icono asociado en el Área de Servicios puede hacerlo seleccionando en la Barra de Menú **Iconos - Crear**.

### *El Área de Logotipo*

La única funcionalidad del Área de Logotipo es estética.

#### *La Barra de Herramientas*

La Barra de Herramientas es un conjunto de botones que le permiten seleccionar una serie de acciones comunes de una forma rápida y directa.

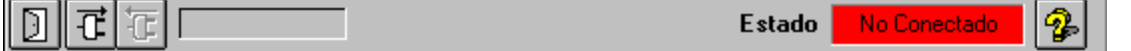

La función de cada uno de los botones es la siguiente:

- · **Botón de Salir** Pulsando este botón se sale de la aplicación de InfoVía.
- · **Botón de Conexión**

Pulsando este botón aparece la ventana titulada Conectar donde podemos seleccionar el servicio al que deseamos conectarnos. Pulsando **Aceptar** ejecutaremos la conexión al servicio.

- · **Botón de Desconexión** Pulsando este botón cerraremos la conexión en curso. Sólo puede haber abierta una conexión.
- · **Botón de Ayuda** Pulsando este botón accederemos a la Ayuda de InfoVía.

Además la Barra de Herramientas dispone de un:

#### · **Display de Información**

Situando el puntero del ratón sobre uno de los botones de la Barra de Herramientas muestra la función del mismo.

#### *La Barra de Estado*

La Barra de Estado es la zona de la pantalla que nos muestra el estado, de los tres posibles, en que nos encontramos.

#### · **No conectado**

Nos encontramos en esta situación antes de abrir una conexión con un servicio o después de cerrar una. Es, por así decirlo, la situación de reposo de la aplicación InfoVía.

#### · **Conectando**

Nos encontramos en esta situación después de mandar a la aplicación InfoVía que nos abra una conexión. Permanecemos en este estado el tiempo necesario para realizar completamente la conexión con el servicio especificado. Este tiempo se va mostrando en la parte izquierda de la Barra de Estado.

#### · **Conectado**

Nos encontramos en esta situación mientras estemos conectados a un servicio. El tiempo de conexión se va mostrando en la parte izquierda de la Barra de Estado.

#### · **Desconectando**

Permanecemos en este estado durante sólo unos segundos desde que se realiza la desconexión hasta que el estado es **No conectado** .

#### *La Barra de Menú*

Con la Barra de Menú podemos seleccionar todas las posibles acciones que nos ofrece la aplicación InfoVía. Consta de las siguientes opciones:

· **Archivo**

Tras desplegar esta opción podemos seleccionar: Crear CPI para carga rápida de nuevas conexiones. Salir para salir de la aplicación InfoVía

· **Ver**

Tras desplegar esta opción podemos seleccionar: Diario de conexiones

· **Conexiones**

Tras desplegar esta opción podemos seleccionar: **Definir Borrar Modificar Conectar Desconectar** 

· **Iconos**

Tras desplegar esta opción podemos seleccionar: **Crear** 

- **Modificar Eliminar**
- · **Configurar**

Tras desplegar esta opción podemos seleccionar: **Registro Navegadores** Modems / Adaptadores RDSI Línea Multiservicio **Preferencias** 

· **Ayuda**

Tras desplegar esta opción podemos seleccionar: *Contenidos Buscar Ayuda Sobre... Acerca de* **InfoVía**

#### *La Barra de Título*

La Barra de Título muestra el nombre de la aplicación: **InfoVía**.

### **Accediendo a los Servicios**

Para acceder a los servicios Vd. puede elegir entre dos opciones:

- · Navegar por el Directorio InfoVía
- · Hacer una Selección Directa del servicio.

Para entrar en el Directorio InfoVía haga doble click sobre el icono correspondiente en el Área de Servicios. El **Directorio de InfoVía** le presentará todos los servicios disponibles. Vea qué servicios hay ( el Directorio de InfoVía le provee de varios criterios de búsqueda ) y cuáles le pueden interesar. Acceda a ellos y conózcalos desde dentro. Piense en el Directorio InfoVía como un simple intermediario, totalmente neutro, entre Vd. y los servicios.

De todas maneras, si a Vd. no le gusta trabajar con intermediarios y quiere acceder a los servicios que más le interesan de una forma más rápida puede hacer lo que se llama una **Selección Directa**. Para ello siga el proceso siguiente:

- · Entre en el Servicio que le interese con el Directorio InfoVía.
- · Si el servicio requiere autentificar la conexión se le proveerá de un perfil de usuario ( nombre de usuario + contraseña ), si no es así el nombre de usuario será el **mnemónico** del servicio y la clave será **infovia**.
- · Una vez fuera del servicio dé de alta una nueva conexión para el mismo con el perfil de usuario que le ha sido proporcionado. Según el servicio sea autentificado o anónimo hay dos sintaxis distintas para especificar este perfil.

Si el servicio es autentificado la sintaxis del campo **Usuario** es: <id\_usuario>@<mnemónico\_CPI> Siendo la clave la personal otorgada por el CPI al usuario.

Si el servicio es anónimo la sintaxis es: <mnemónico\_CPI>. En este caso la clave será siempre: **infovia.**

Le sugerimos que asocie un icono lo más significativo posible a la nueva conexión para agilizar aún más el proceso de conexión al servicio.

- · Ya puede conectarse al servicio mediante **Selección Directa.** Para ello tiene tres posibilidades:
	- 1. Si asoció un icono a la conexión cuando la definió haga doble click sobre el mismo. El programa InfoVía hará el resto.
	- 2. Pulse el botón de conexión de la barra de herramientas y seleccione la secuencia: *Conexión\_del\_Servicio* **- Aceptar**.
	- 3. En la barra de menú seleccione la secuencia: **Conexiones Conectar**  *Conexión\_del\_Servicio* **- Aceptar**.

A partir de este momento Vd. se encontrará ya dentro del servicio igual que si hubiera entrado mediante el Directorio de InfoVía.

### **Salir de InfoVía.**

Para salir de InfoVía haga click sobre **Archivo Salir**.

## **Manejo de Archivos**

Seleccionando en la Barra de Menú de la ventana principal **Archivo** Vd. podrá realizar dos acciones:

· **Instalar CPI.**

Seleccione esta acción para cargar desde una unidad externa de almacenamiento ( Disquete , CD-ROM o disco duro) conexiones junto con sus iconos asociados. Normalmente el proveedor de un servicio le dotará de esta facilidad.

Al seleccionar esta opción aparecerá una caja de diálogo donde Vd. podrá buscar el archivo que le permitirá cargar el nuevo **CPI** ( conexión + icono ). Una vez localizado pulse Aceptar.

· **Salir**

Seleccione esta acción para salir de la aplicación InfoVía.

## **Diario de conexiones**

Seleccionando en el menú la opción Ver, usted podrá ver su Diario de conexiones con InfoVía. La ventana que verá será similar a esta:

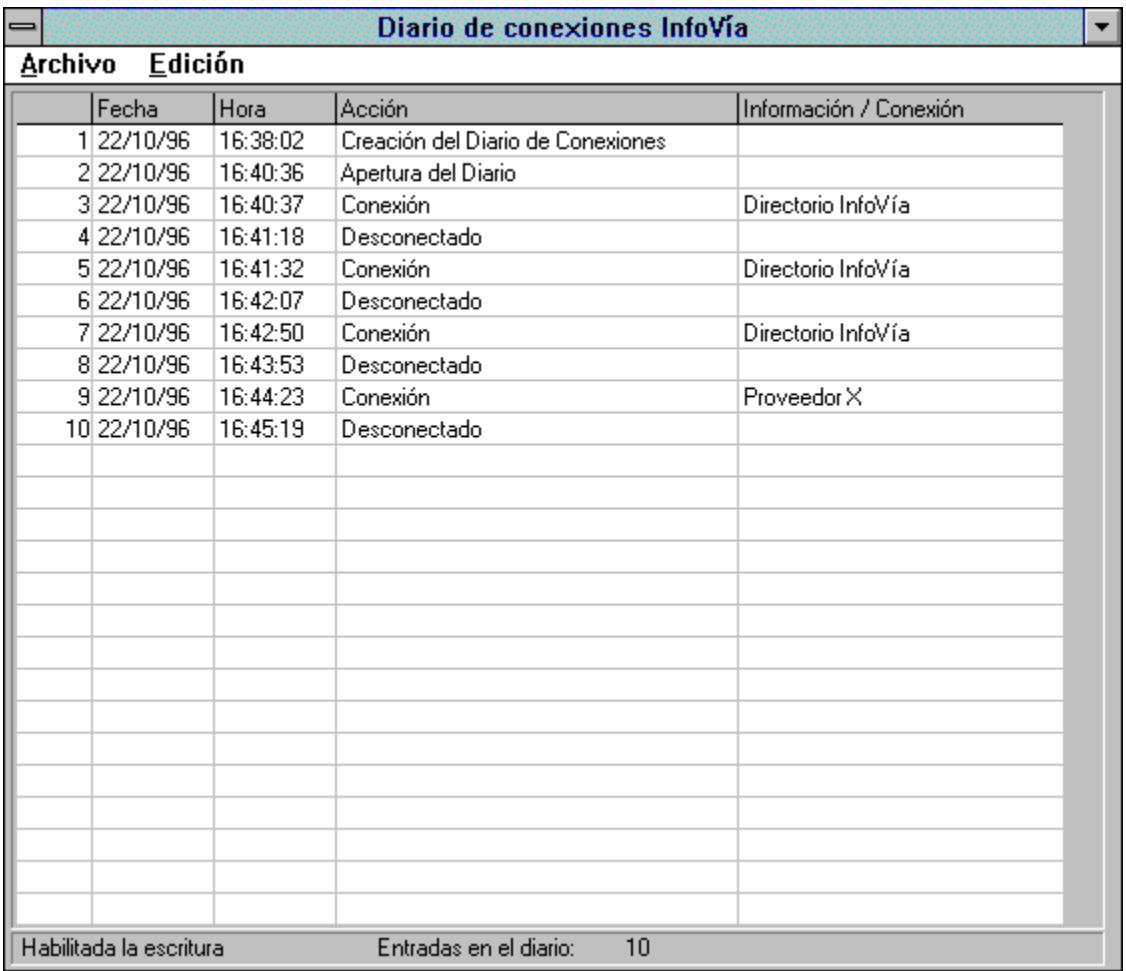

Las partes fundamentales de esta ventana son el menú , la barra de estado y el área de visualización.

#### 1.

#### **Menú**

Con las opciones:

*Archivo,* que le permite abandonar el diario.

*Edición,* donde encontrará las entradas, vaciar (para eliminar el contenido del diario), opciones (que le lleva al menú de preferencias) y releer (que le permite releer el diario en busca de las nuevas entradas que se hayan podido producir desde el momento en que abrió el visualizador)

#### 2. **Área de Visualización**

Muestra la información contenida en su diario, de izquierda a derecha puede leer: el número de entrada en el diario, la fecha en que se realizó la acción, la hora, la acción y el proveedor o información adicional sobre su conexión al proveedor.

Las posibles **acciones** son:

*Inicio de sesión con InfoVía*

*Peticiones de conexión Conexión establecida Desconexión Fin de sesión con InfoVía*

En cuanto al campo **proveedor**, en él encontrará el nombre del proveedor al que se ha conectado y en el momento de la desconexión, el tiempo que ha permanecido conectado.

#### 3. **Barra de estado**

Muestra, en la parte inferior del visualizador, información acerca de su Diario de Conexiones. El estado en que se encuentra (habilitado o no), el número de entradas que contiene y la entrada en la que se encuentra actualmente el visualizador.

## **Manejo de Conexiones.**

Para acceder al Directorio InfoVía a la Telecarga o a cualquiera de los servicios ofrecidos mediante Acceso Directo hay que crear, usar y mantener conexiones. Con el apartado de **Conexiones** podemos definir, borrar, modificar, abrir y cerrar conexiones. Inicialmente sólo disponemos de dos conexiones:

- · Una conexión para acceder al Directorio InfoVía.
- · Una conexión para la Actualización de Software (Telecarga).

Pero según podamos acceder a nuevos servicios y queramos hacer una **Selección Directa** sin pasar por el Directorio InfoVía deberemos ir creando nuevas conexiones.

#### **Temas Relacionados:**

Definir Conexiones. España Directo Configuración avanzada Acceso Internacional Borrar Conexiones. Modificar Conexiones. Conectar. Desconectar.

#### **Definir Conexiones.**

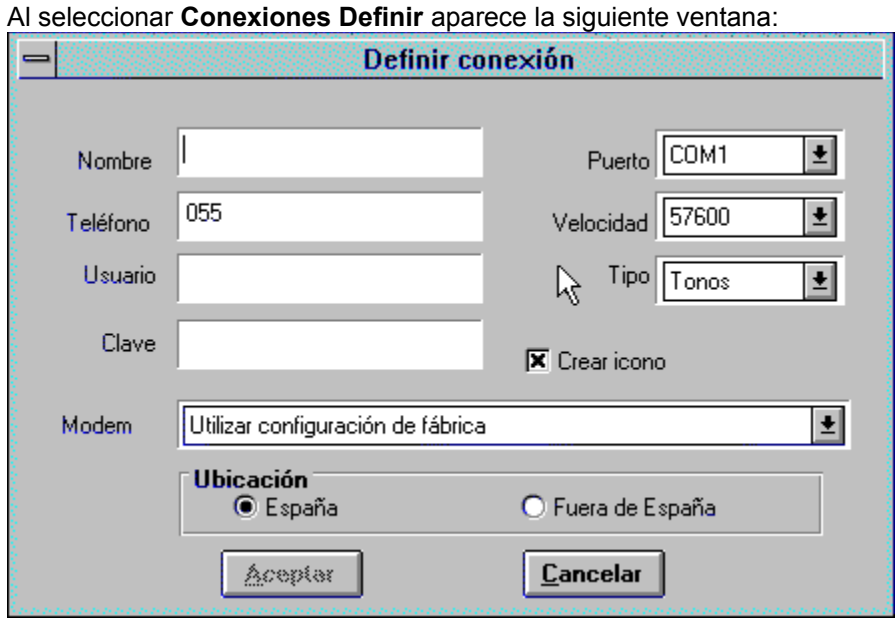

Esta ventana contiene los campos siguientes:

- · Un campo que debe rellenar con el **Nombre** identificador de la conexión, a nivel ilustrativo.
- · Un campo que debe rellenar con el número de **Teléfono** de acceso a InfoVía. En principio siempre será el 055.
- · Un campo que debe rellenar con el nombre de **Usuario** que le haya sido asignado para acceder al Servicio si el servicio necesita de autentificación del usuario o bien el mnemónico del servicio en caso contrario.
- · Un campo que debe rellenar con la **Clave** de acceso al Servicio.
- · Un campo en el que debe seleccionar el **Módem** o Módem compatible del que dispone, dentro de una lista que se le presenta. Si eligió un módem por defecto en el menú de **configuración - módem** aparecerá dicho módem. Si no encuentra ninguno que coincida con el suyo dentro de la lista ofrecida intente las opciones:
	- 1. Utilizar configuración de fábrica
	- 2. Hayes Compatible (*<la velocidad de transmisión de su módem>*)
	- 3. Crear una entrada para su módem en el menú de **configuración-módem / Adaptador RDSI**.
- · Un campo en el que puede controlar la **Velocidad** del puerto. No confundir con la velocidad en línea del módem. Para cada tipo de módem en la lista se fija una velocidad en este campo por defecto. Pero se le permite al usuario cambiarla para poder trabajar con UART antiguas (8250) que pueden no funcionar bien por encima de los 19200 bps.
- · Un campo en el que debe seleccionar el **Tipo** de Marcación: Por Tonos o por Pulsos.

Normalmente será por tonos.

- · Un campo en el que debe seleccionar el **Puerto** al que tenga asignado el Módem ( COM1, COM2, COM3 o COM4 ). Si seleccionó puerto por defecto en el menú de **configuración de modems**, aparecerá dicho puerto seleccionado.
- · Un campo en el que debe seleccionar si quiere que se asigne un **Icono** a la conexión para Acceso Rápido al Servicio.
- · Selección de su **ubicación**, elija entre **España** y **Fuera de España** para conectarse mediante el servicio de **España Directo** empleando tarjetas personales telefónicas o de prepago internacional.

### **España Directo**

Si selecciona, al definir o modificar una conexión, como ubicación la opción fuera de España, aparecerá la siguiente ventana en el momento de pulsar aceptar en el menú de Definir/Modificar conexiones:

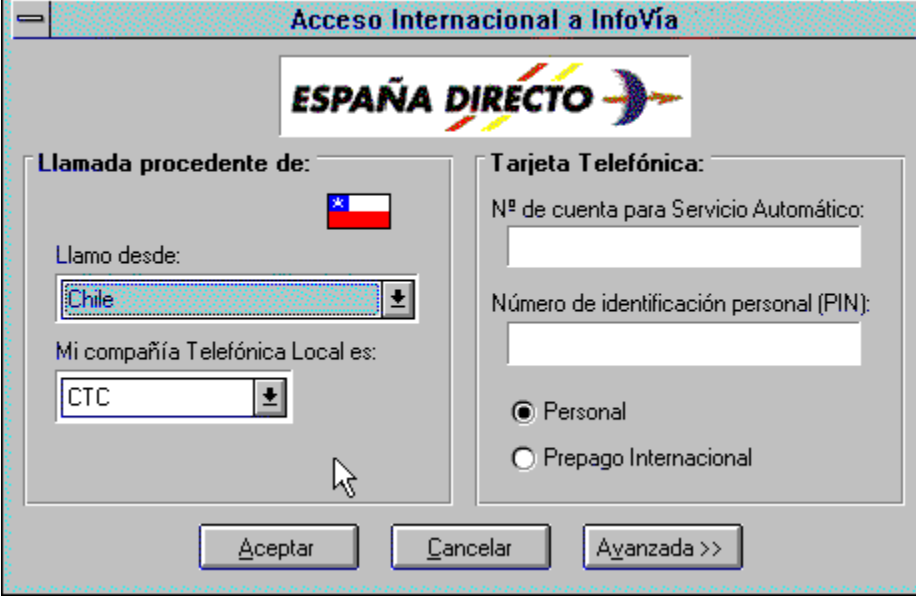

Habrá de seleccionar entonces el país desde el que realiza su llamada y la compañía telefónica que le sirve el bucle de abonado(sólo en el caso de que en dicho país haya más de una con servicio de España Directo). También deberá escribir el número de cuenta para servicios automáticos que tenga asignado su tarjeta personal telefónica o de prepago internacional. En caso de que usted posea una de la primeras, habrá de teclear también su correspondiente número de indentificación personal (PIN).

El botón "Avanzada >>" le permite configurar manualmente el tiempo de espera al establecimento de conexión con el servicio de España Directo. Este sólo habrá de ser configurado de forma manual si su módem tiene dificultades para la detección de dicha conexión. Una vez pulsado la ventana que aparece es la

### **Configuración avanzada Acceso Internacional**

En esta ventana usted podrá elegir el tiempo que desea que su módem espere a conectar con el servicio España Directo de su ubicación. Tiene unos valores predeterminados que sólo habrán de ser modificados en el caso de que su módem tenga dificultades para la detección de dicha conexión, ajuste el tiempo entre 10 y 50 segundos en función del comportamiento de su módem.

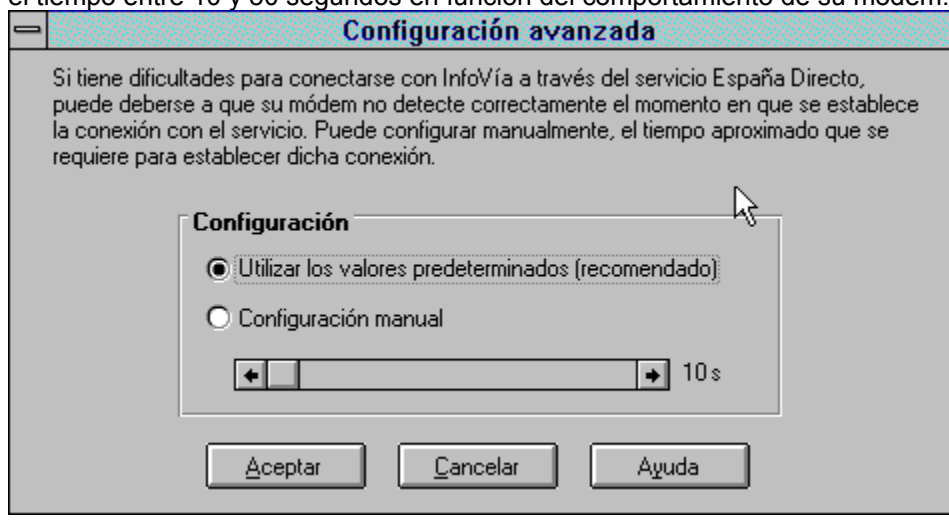

### **Borrar Conexiones.**

Al seleccionar **Conexiones Borrar** aparece una ventana con los siguientes elementos:

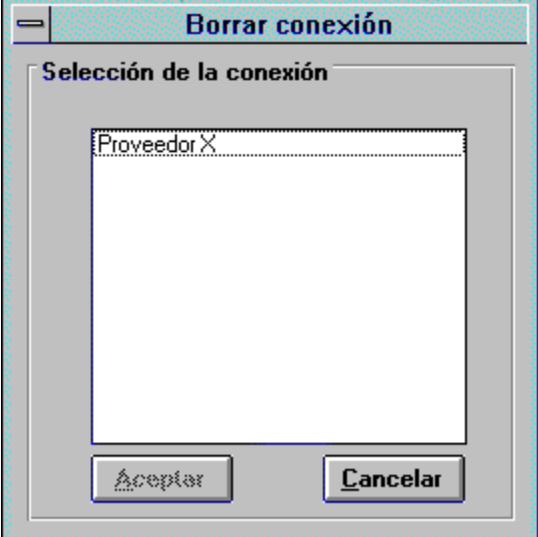

- · Una **Lista** de las Conexiones creadas y mantenidas actualmente. Seleccione la conexión que quiera eliminar.
- · Un botón de **Aceptar** que está deshabilitado mientras no se seleccione una conexión de la lista. Púlselo para eliminar la conexión seleccionada junto con su icono asociado en el Área de Servicios, si éste estuviere definido.
- · Un botón de **Cancelar**. Púlselo si decide volver a la ventana principal sin eliminar conexión alguna.

#### **Modificar Conexiones.**

Al seleccionar **Conexiones Modificar** aparece una ventana con los siguientes elementos:

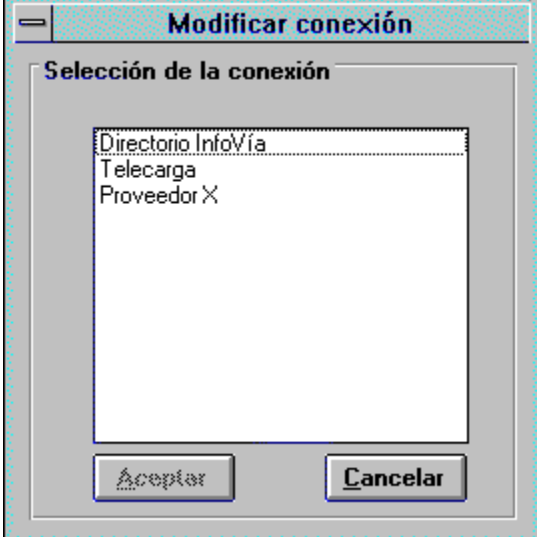

- · Una **Lista** de las Conexiones creadas y mantenidas actualmente. Seleccione la conexión que quiera modificar.
- · Un botón de **Cancelar**. Púlselo si decide volver a la ventana principal sin modificar conexión alguna.
- · Un botón de **Aceptar** que está deshabilitado mientras no se seleccione una conexión de la lista. Púlselo para modificar la conexión seleccionada.

Si Vd. pulsó el botón aceptar tras seleccionar una conexión aparecerá la siguiente ventana:

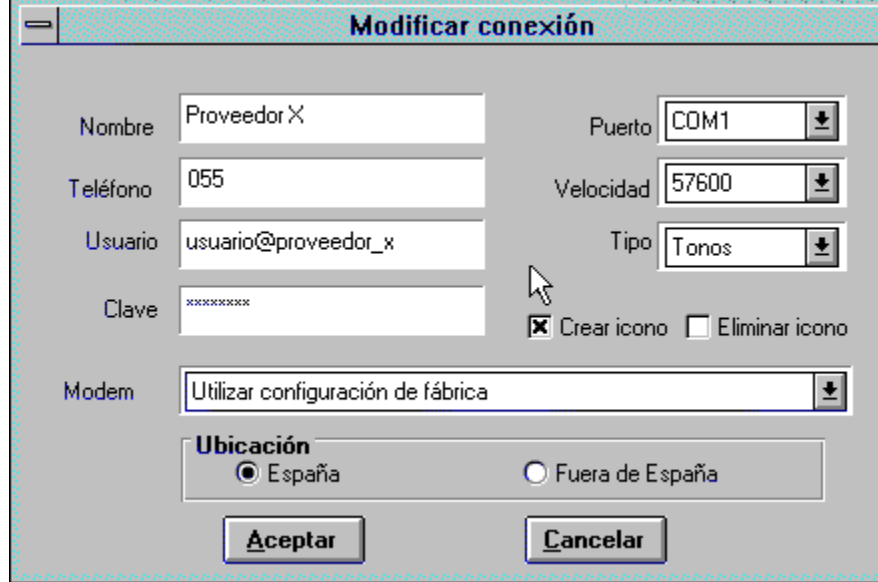

Esta ventana consta de los siguientes elementos:

· Un campo con el **Nombre** identificador de la conexión.

- · Un campo con el número de **Teléfono** de acceso a InfoVía (055).
- · Un campo con el nombre de **Usuario** que le haya sido asignado para acceder al Servicio.
- · Un campo con la **Clave** de acceso al Servicio.
- · Un campo con un **Módem** o Módem compatible seleccionado.
- · Un campo con un **Tipo** de Marcación seleccionado: Por Tonos o por Pulsos.
- · Un campo con un **Puerto** seleccionado al que tenga asignado el Módem ( COM1, COM2, COM3 o COM4 ).
- · Un campo con la Velocidad de interfaz del puerto. No modifique este campo a no ser que se vea obligado a bajar la velocidad por disponer de una UART antigua (8250).
- · Un campo de asignación de **Icono** a la conexión para Acceso Rápido al Servicio que puede estar o no marcado.
	- · Selección de su **ubicación**, elija entre **España** y **Fuera de España** para conectarse mediante el servicio de **España Directo** empleando tarjetas personales telefónicas o de prepago internacional.

Modifique estos campos a su voluntad. Modificando el campo de **Nombre** se crea una nueva conexión sin destruir la original.

#### **Conectar.**

Al seleccionar **Conexiones Conectar** aparece la siguiente ventana:

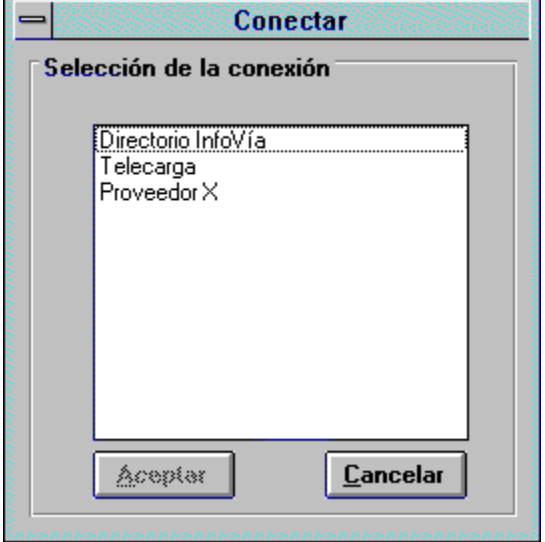

Esta ventana consta de los siguientes elementos:

- · Una **Lista** de las Conexiones creadas y mantenidas actualmente. Seleccione la conexión que quiera activar.
- · Un botón de **Aceptar** que está deshabilitado mientras no se seleccione una conexión de la lista. Púlselo para activar la conexión seleccionada.
- · Un botón de **Cancelar**. Púlselo si decide volver a la ventana principal sin activar conexión alguna.

### **Desconectar.**

Al seleccionar Conexiones Desconectar cerraremos la conexión en curso.

## **Manejo de Iconos.**

Para agilizar el proceso de conexión tanto con InfoVía como con cualquier otro servicio se manejan iconos. Como mínimo siempre hay dos iconos en el área de Servicios:

- · Icono de Directorio InfoVía.
- · Icono de Actualización de Software.

Se deja a gusto del usuario la posibilidad de asociar a un servicio un icono. Esto lo puede hacer dentro del menú de Conexiones ( Definir o Modificar Conexiones) o bien explícitamente dentro del menú de Iconos ( Crear o Modificar Iconos ).

Para ejecutar cualquier acción relacionada con el manejo de iconos seleccione en la Barra de Menú de la ventana principal **Iconos**.

#### **Temas Relacionados:**

Crear Iconos. Modificar Iconos. Eliminar Iconos.

#### **Crear Iconos.**

Al hacer click en el menú **Iconos Crear** aparece una ventana con los elementos siguientes:

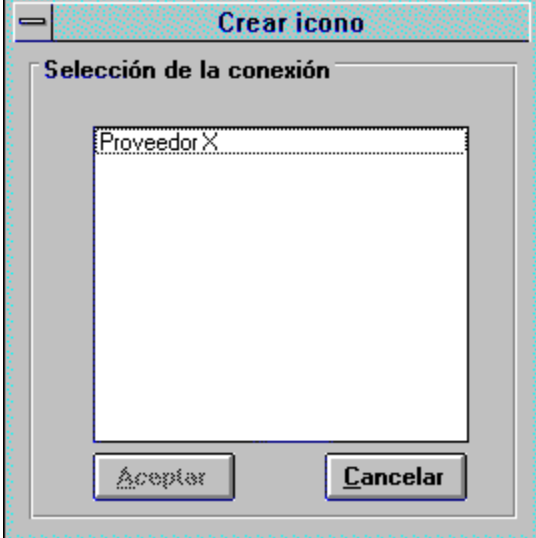

- · Una **Lista** de las Conexiones creadas y mantenidas actualmente. Seleccione la conexión a la que quiera asignar un icono.
- · Un botón de **Cancelar**. Púlselo si decide volver a la ventana principal sin asignar iconos a conexiones.
- · Un botón de **Aceptar** que está deshabilitado mientras no se seleccione una conexión de la lista. Púlselo para asignar un icono a la conexión seleccionada. Se consigue el mismo efecto haciendo doble click sobre una de las conexiones listadas.

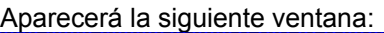

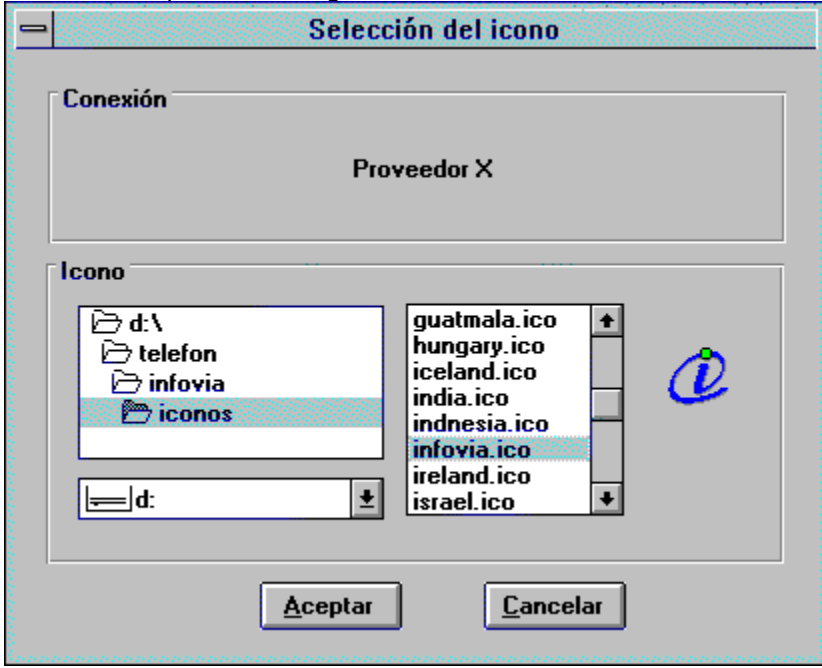

Esta ventana consta de los elementos siguientes:

- · Un campo con el nombre de la **Conexión** seleccionada.
- · Una lista con la **Ruta de Acceso** actual que le permite navegar por el sistema de directorios de su máquina.
- · Una lista con los archivos **.ICO** ( Iconos) existentes en la ruta de acceso actual. Al hacer click sobre uno de los archivos este queda seleccionado, apareciendo a la derecha de la lista de archivos el icono correspondiente. Haga click sobre distintos archivos hasta que encuentre el icono que le satisfaga.
- · Un botón de **Cancelar.** Púlselo si quiere volver a la ventana principal descartando todo el proceso de asignación de iconos seguido.
- · Un botón de **Aceptar** que permanecerá deshabilitado mientras no se seleccione algún archivo de icono. Púlselo si quiere asociar a la conexión el icono seleccionado. Se consigue el mismo efecto haciendo doble click sobre uno de los archivos de icono listados.

### **Modificar Iconos.**

Al hacer click en el menú **Iconos Modificar** aparece una ventana con los siguientes elementos:

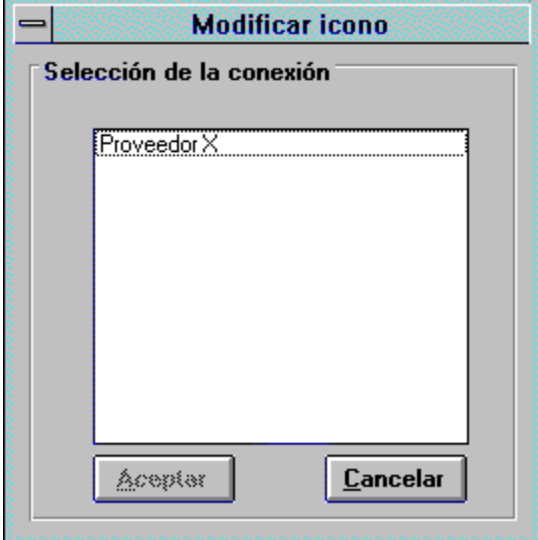

- · Una **Lista** de las Conexiones creadas y mantenidas actualmente que tienen ya asignado un icono. Seleccione la conexión a la que quiera asignar un nuevo icono.
- · Un botón de **Cancelar**. Púlselo si decide volver a la ventana principal sin asignar nuevos iconos.
- · Un botón de **Aceptar** que está deshabilitado mientras no se seleccione una conexión de la lista. Púlselo para asignar un nuevo icono a la conexión seleccionada. Se consigue el mismo efecto haciendo doble click sobre una de las conexiones listadas.

Aparecerá la siguiente ventana:

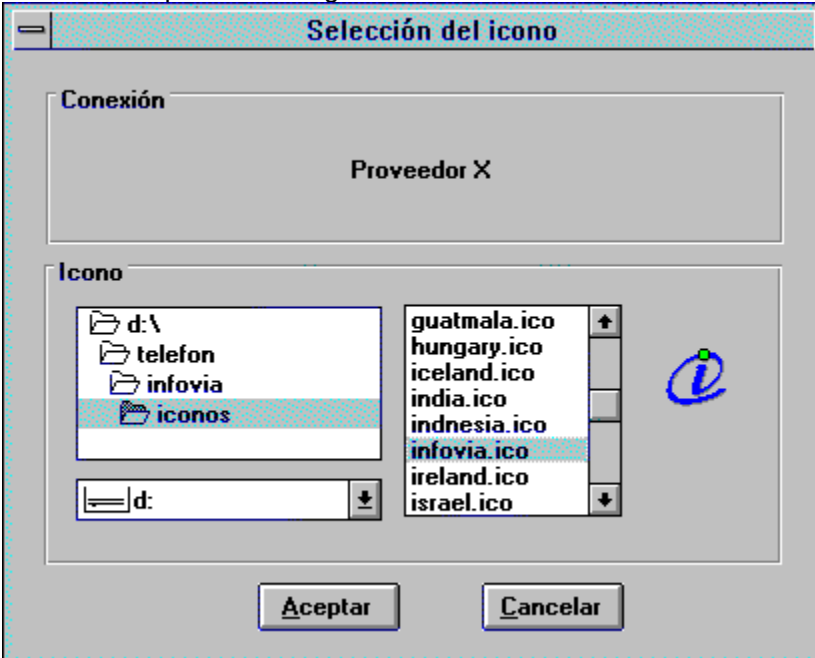
Esta ventana consta de los siguientes elementos:

- · Un campo con el nombre de la **Conexión** seleccionada.
- · Una lista con la **Ruta de Acceso** actual que le permite navegar por el sistema de directorios de su máquina.
- · Una lista con los archivos **.ICO** ( Iconos ) existentes en la ruta de acceso actual. Al hacer click sobre uno de los archivos este queda seleccionado, apareciendo a la derecha de la lista de archivos el icono correspondiente. Haga click sobre distintos archivos hasta que encuentre el icono que le satisfaga.
- · Un botón de **Cancelar.** Púlselo si quiere volver a la ventana principal descartando todo el proceso de asignación de iconos seguido.
- · Un botón de **Aceptar** que permanecerá deshabilitado mientras no se seleccione algún archivo de icono. Púlselo si quiere asociar a la conexión el icono seleccionado. Se consigue el mismo efecto haciendo doble click sobre uno de los archivos de icono listados.

### **Eliminar Iconos.**

Al hacer click en el menú **Iconos Eliminar** aparece una ventana con los siguientes elementos:

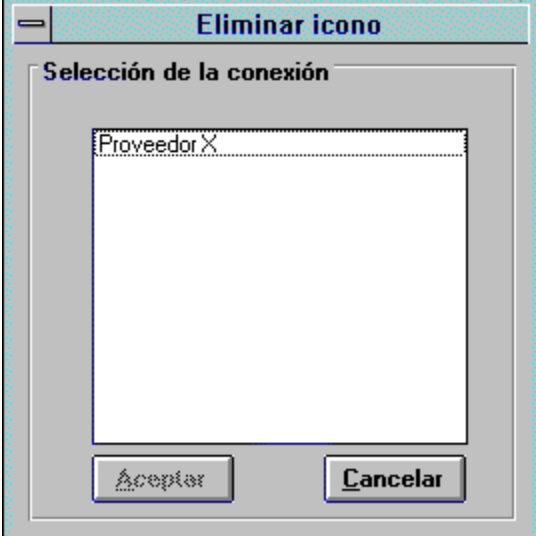

- · Una **Lista** de las Conexiones creadas y mantenidas actualmente que tienen asignado un icono. Seleccione la conexión de la que quiera desligar el icono.
- · Un botón de **Cancelar**. Púlselo si decide volver a la ventana principal sin asignar nuevos iconos.
- · Un botón de **Aceptar** que está deshabilitado mientras no se seleccione una conexión de la lista. Púlselo para desligar el icono de la conexión seleccionada. Se consigue el mismo efecto haciendo doble click sobre una de las conexiones listadas. Aparece una ventana de mensaje que le pedirá confirmación de la operación de eliminación de icono. Pulse **Cancelar** para volver a la ventana principal sin desligar el icono o **Aceptar** en caso contrario.

# **Configuración**

Seleccionando en el menú principal de la aplicación InfoVía **Configurar** podrá acceder a las facilidades de registro y de mantenimiento de navegadores. Además puede configurar su módem y sus preferencias para el funcionamiento de la aplicación InfoVía.

### **Temas Relacionados:**

**Registro Navegadores** Modems / Adaptadores RDSI Línea Multiservicio **Preferencias** 

# **Registro**

Una vez seleccionada la opción de registro se le mostrará un submenú. Uno para iniciar el proceso de registro (**Registrar Aplicación** ) y otro para obtener el número de licencia con el que Vd. se ha registrado (**Mi Licencia**).

Si Vd. elige por primera vez la opción de **Registrar Aplicación** se le mostrará un formulario para que Vd. lo cumplimente con sus datos personales.

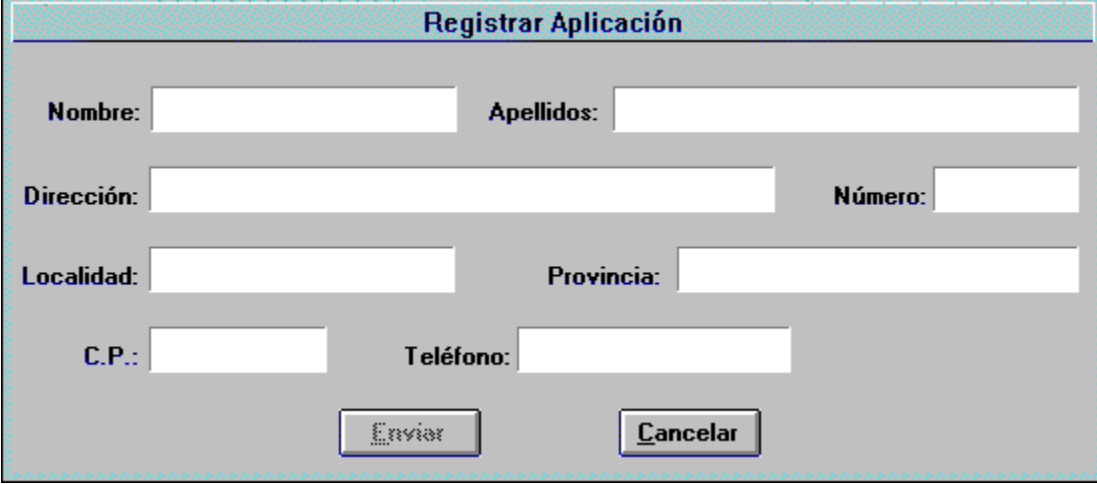

Rellénelo con sus datos y pulse el botón **Enviar** . Se establecerá una conexión con la red InfoVía y se le proporcionará un nº de licencia con lo que su aplicación quedará registrada automáticamente y de forma **GRATUITA** .

Si Vd. ya se ha registrado y pulsa **Registrar Aplicación** de nuevo la aplicación no hará nada.

Si Vd. quiere conocer su número de licencia seleccione en el submenú **Mi Licencia**.

### **Navegadores**

Una vez seleccionada la opción de **Navegadores** se le mostrará un submenú en el que podrá elegir una de las siguientes acciones:

· **Alta de Navegadores**.

Seleccionando esta opción aparece una ventana con una lista de los navegadores dados de alta mas la opción **Otro**

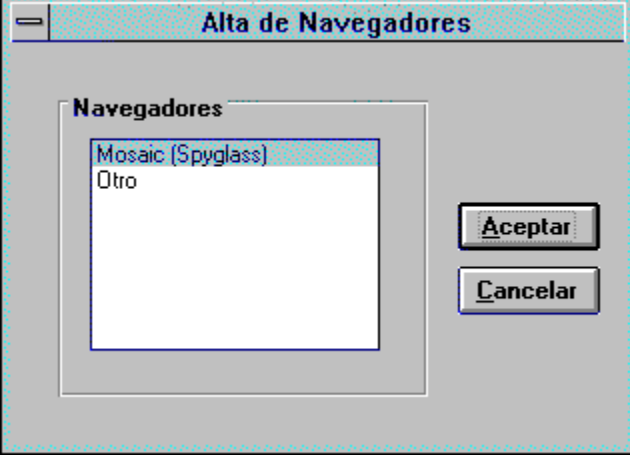

Seleccione **Otro** si quiere dar de alta un nuevo navegador o alguno de la lista, ya dado de alta, para modificar bien su nombre bien su ruta de acceso.

Una vez seleccionado uno de los ítems aparecerá una ventana en la que Vd. ha de especificar la ruta de acceso al ejecutable del navegador que quiera dar de alta y el nombre con el que le quiera identificar dentro de la aplicación de InfoVía.

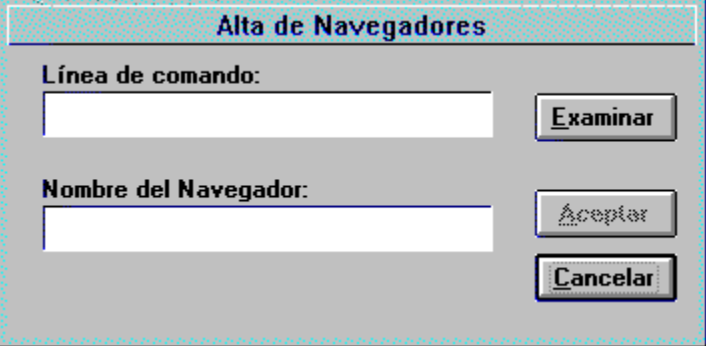

· **Cambio**

Seleccionando esta opción se le permite especificar el navegador que prefiera de los dados ya de alta.

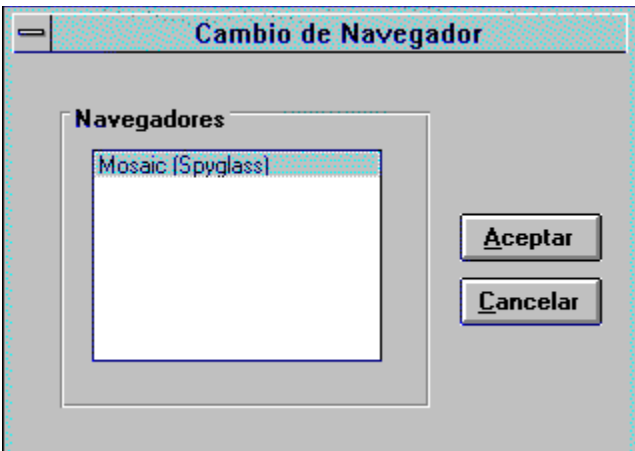

#### · **Eliminar**

Seleccionando esta opción Vd. puede borrar cualquier navegador de los dados de alta.

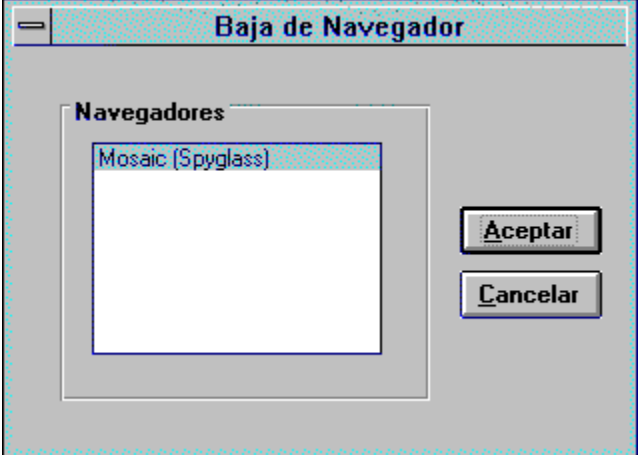

#### **Importante:**

Si Vd. va a trabajar con un navegador que no sea el Mosaic debe definir el visualizador de ficheros .exe y .ifv **application/x-ifv** desde dentro del propio navegador. Esto es necesario, entre otras razones, para poder realizar tareas como la Telecarga. Por ejemplo, si Vd. quiere trabajar con el Netscape, debe, desde dentro del mismo seleccionar en el menú principal **Options-Preferences-Helper Apps-Create New Mime Type**. Le aparecerá una ventana donde Vd. ha de especificar el tipo y sub-tipo de fichero. Introduzca en el campo *New Type* **application** y en el campo *Name Sub Type* **x-ifv .** A su vez rellene el campo *Extension* con **.ifv, .exe** . Por último debe especificar en el campo *Launch Application* el ejecutable **lanzador.exe.** Para ello utilice la facilidad *Browse* . Encontrará el ejecutable **lanzador.exe** en el directorio donde se encuentra **infovia.exe.**

Para más información consulte en la ayuda del propio navegador todo lo referente a configuración de aplicaciones auxiliares.

# **Modems / Adaptadores RDSI**

Seleccione esta opción del menú de InfoVía si desea configurar su módem o adaptador RDSI y fijarlo como dispositivo por defecto al definir nuevas conexiones.

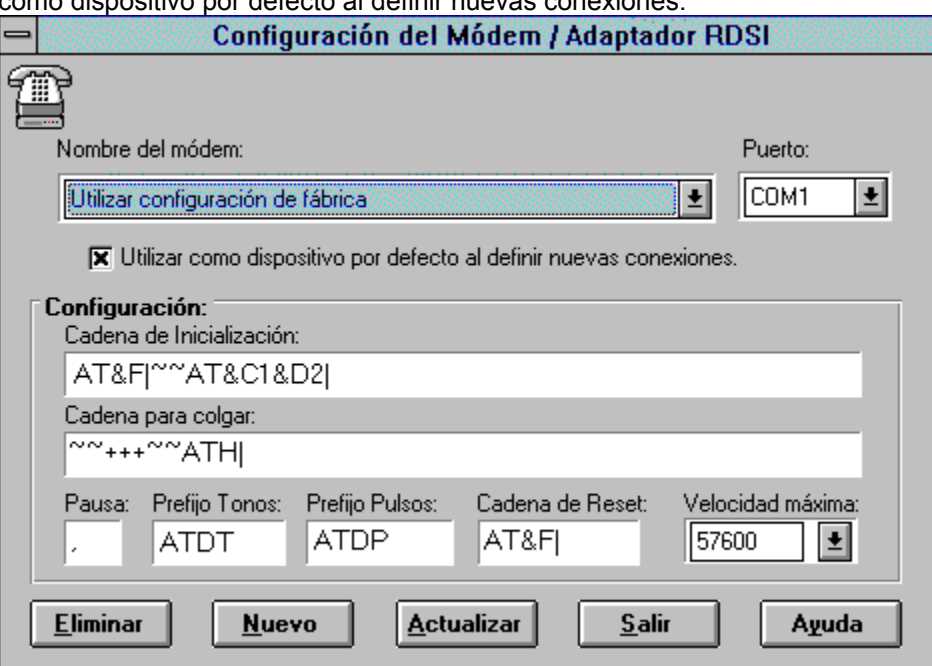

#### · **Modificar configuración del módem / adaptador RDSI**

En la lista desplegable encontrará una amplia colección de modems y tarjetas RDSI SPC2 y compatibles WinISDN , al seleccionarlos irán apareciendo sus respectivos parámetros de configuración que, si es necesario, puede modificar. Seleccione el puerto serie en el que tiene conectado el módem y fije también, si así lo desea, su dispositivo como predeterminado a la hora de definir conexiones nuevas.

#### · **Añadir un nuevo módem**

Si su módem no aparece en la lista puede añadirlo con sólo pulsar el botón '**nuevo**' que aparece en la ventana de configuración de modems. Se le pedirá que introduzca un nombre así como los parámetros de configuración necesarios, verá que en estos apartados aparecerán unos valores predeterminados correspondientes a un módem estándar. Consulte el manual de su módem para configurarlo adecuadamente.

#### · **Eliminar un módem**

Si usted quiere eliminar un módem de los que aparecen en la lista, solo tiene que seleccionarlo y pulsar el botón '**Eliminar'.**

# **Línea Multiservicio**

Seleccione esta opción del menú de InfoVía si dispone de una línea Multiservicio y tiene contratados los servicios Llamada en Espera y/o Contestador Telefónico. Las señales acústicas que estos servicios introducen en la línea pueden forzar que su módem desconecte de forma abrupta. Para evitar ésto Vd. puede configurar la aplicación para que antes de cada conexión desconecte estos servicios. De igual manera puede configurar su reactivación automática una vez que la conexión a InfoVía ha finalizado.

Para cada uno de estos servicios Vd. puede configurar las siguientes opciones antes de la conexión:

- · Desactivar siempre el servicio. En una caja de texto se le especifica el código de desactivación (#43# para Llamada en Espera y #10# para Contestador).
- · No desactivar nunca
- Consultar al usuario en cada intento de conexión.
- Y puede configurar las siguientes opciones de reactivación una vez que la conexión a InfoVía finalice:
- Reactivar siempre el servicio. En una caja de texto se especifica el código de reactivación (\*43# para Llamada en Espera y \*10# para Contestador).
- · No reactivar nunca.
- · Consultar al usuario en cada desconexión.

Seleccionando en el menú principal **Configurar - Línea Multiservicio - Llamada en Espera** Vd. podrá configurar las opciones de desactivación-reactivación del servicio de Llamada en Espera.

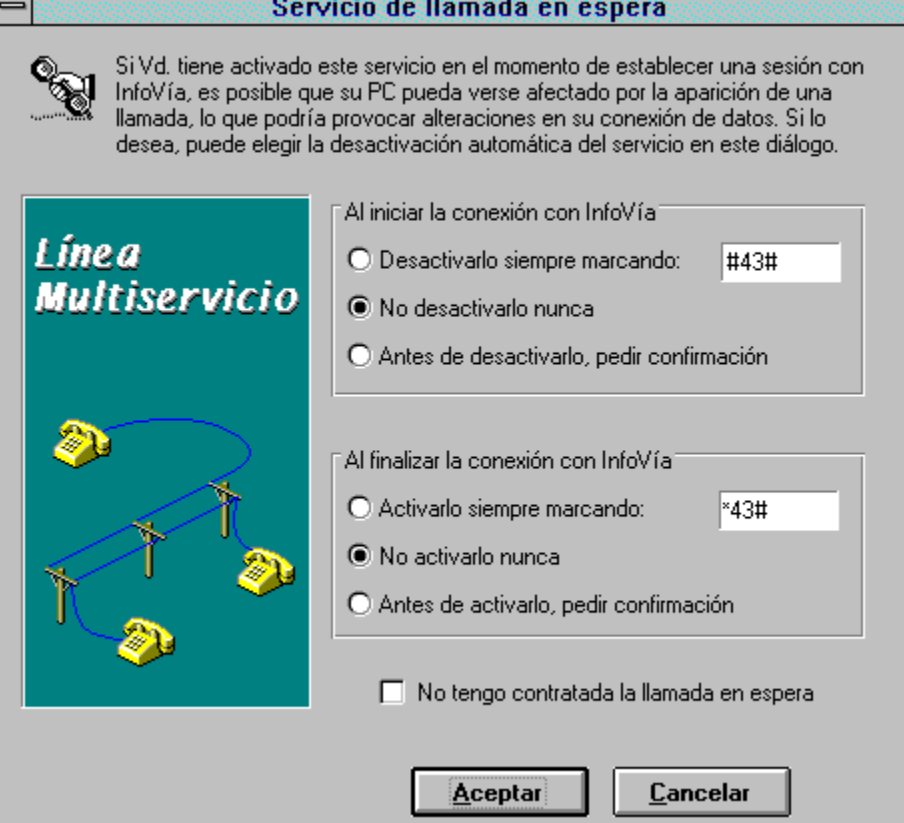

Seleccione **Configurar - Línea Multiservicio - Contestador** para ajustar las opciones de desactivaciónreactivación del servicio de Contestador.

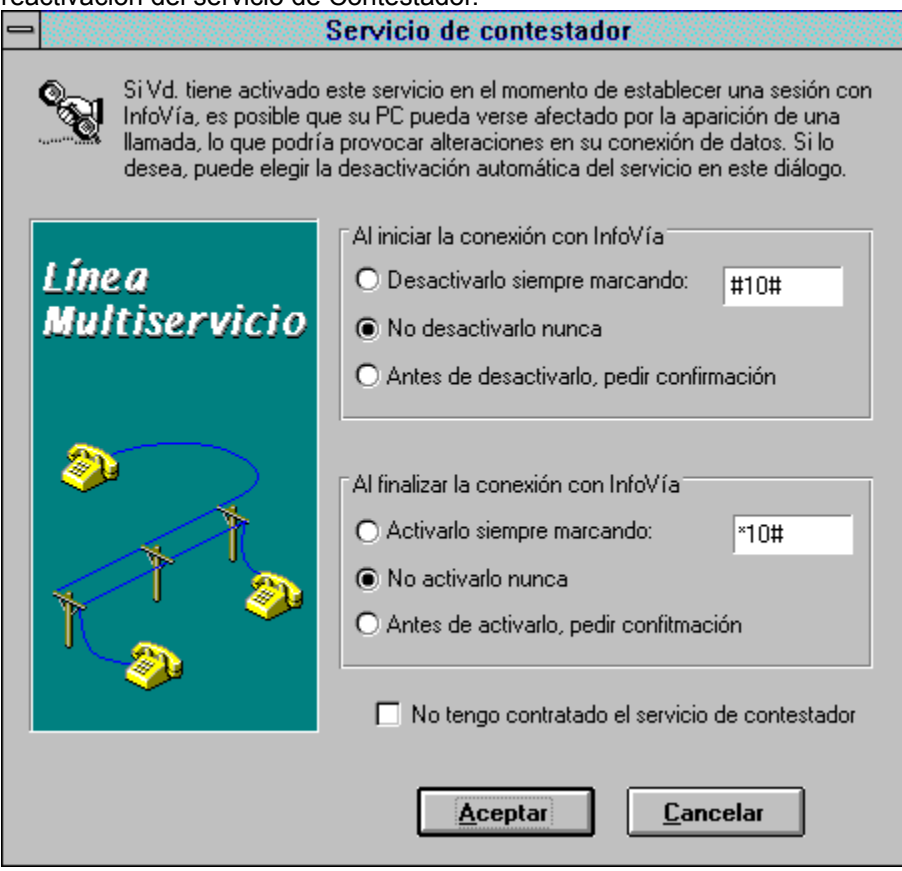

# **Preferencias**

Adecue el funcionamiento de la aplicación InfoVía a sus propias necesidades seleccionando las opciones necesarias en el siguiente menú.

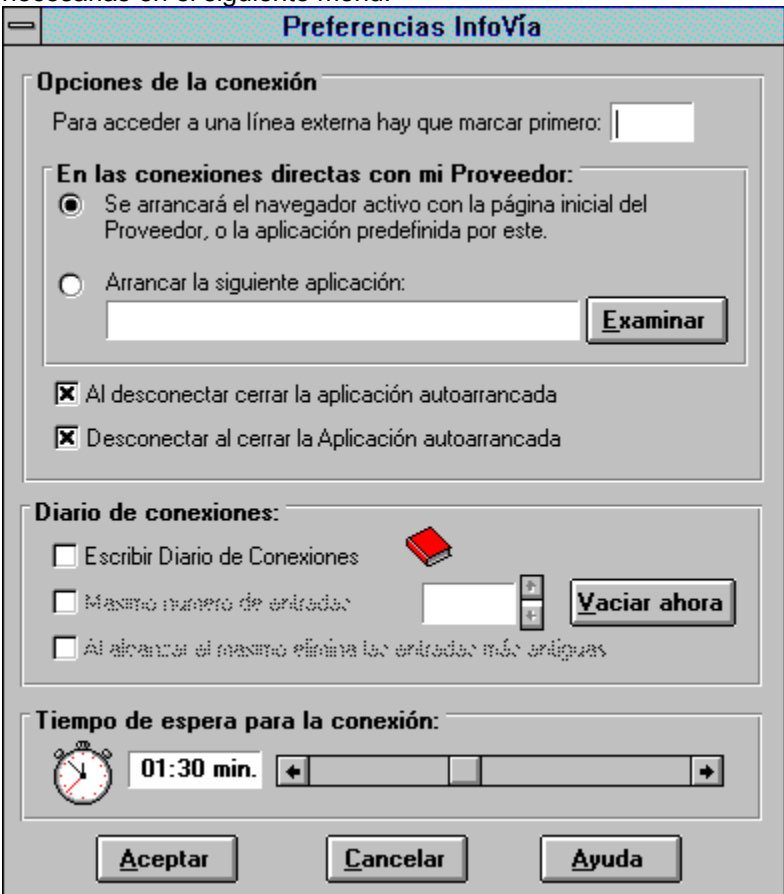

#### · **Opciones de la conexión**

Puede configurar aquí prefijos de marcación al exterior si va a conectarse desde centralita. Por ejemplo, si su centralita requiere marcar un "0" y esperar unos segundos, especifique como prefijo la cadena "0,,".

Configure aquí también el comportamiento al conectar y desconectar de su proveedor de las aplicaciones arrancadas así como la aplicación que ha de arrancarse en las conexiones a un proveedor. Las opciones de las que dispone son:

**Selección de aplicación**, indique qué aplicación quiere autoarrancar en lugar de su navegador o aplicación por defecto de su proveedor. (atención, esta opción no se habilita en sus conexiones al Directorio InfoVía o a la Telecarga, en la que por defecto se arranca el navegador que usted tenga activo).

**Al desconectar cerrar la aplicación autoarrancada,** si marca esta opción, en el momento de la desconexión de InfoVía, se cerrará la aplicación que se autoarrancó al conectar.

**Desconectar al cerrar la Aplicación autoarrancada,** si marca esta opción, en el momento que usted cierre su aplicación que fue autoarrancada al conectar, se desconectará de su proveedor.

### · **Diario de conexiones**

Habilite o deshabilite la escritura de su diario de conexiones seleccionando en la caja o pulsando

en el icono del diario.

Si lo desea, puede predeterminar el número máximo de entradas que desea incluir en su diario, este incidirá directamente en el espacio que ocupara en su disco. Alcanzado dicho máximo se le pedirá que elija entre vaciar el Diario, reciclarlo reemplazando las entradas más antiguas con las nuevas o deshabilitar su escritura temporalmente.

Seleccione la opción de autoreciclaje si no desea que se le pregunte cuando el diario alcance el valor máximo, de esta forma se irán reemplazando las entradas más antiguas sin necesidad de confirmarlo.

Si quiere eliminar el contenido de su diario pulse el botón '**Vaciar ahora'**.

#### · **Tiempo de espera para la conexión**

Configure con la barra de desplazamiento el tiempo máximo de espera de establecimiento de la conexión. Un tiempo de 1:30 suele ser suficiente.

# **El Directorio InfoVía**

**Presentación Descripción** 

# **Presentación**

El Directorio InfoVía es básicamente un servicio de información inspirado en el World Wide Web ( WWW ) de Internet. WWW está basado en la tecnología del **Hipertexto.**

El hipertexto es un modo de presentar información de tipo texto, vídeo o audio, en el que las palabras o imágenes pueden ser expandidas, esto es, una vez seleccionadas ofrecen más información asociada que puede residir en otros documentos. Dentro de esta información expandida Vd. puede encontrar más palabras expandibles. Estas palabras e imágenes que pueden ser expandidas son lo que se llaman *vínculos* entre documentos. Los programas examinadores de hipertexto manejan estos vínculos presentándole información que puede residir en documentos dispersos liberándole de tener que acceder a ellos individualmente y de conocer su ubicación física.

Como programa examinador de páginas hipertexto Vd. dispone del Mosaic, ampliamente utilizado por su flexibilidad y potencia.

### **Descripción**

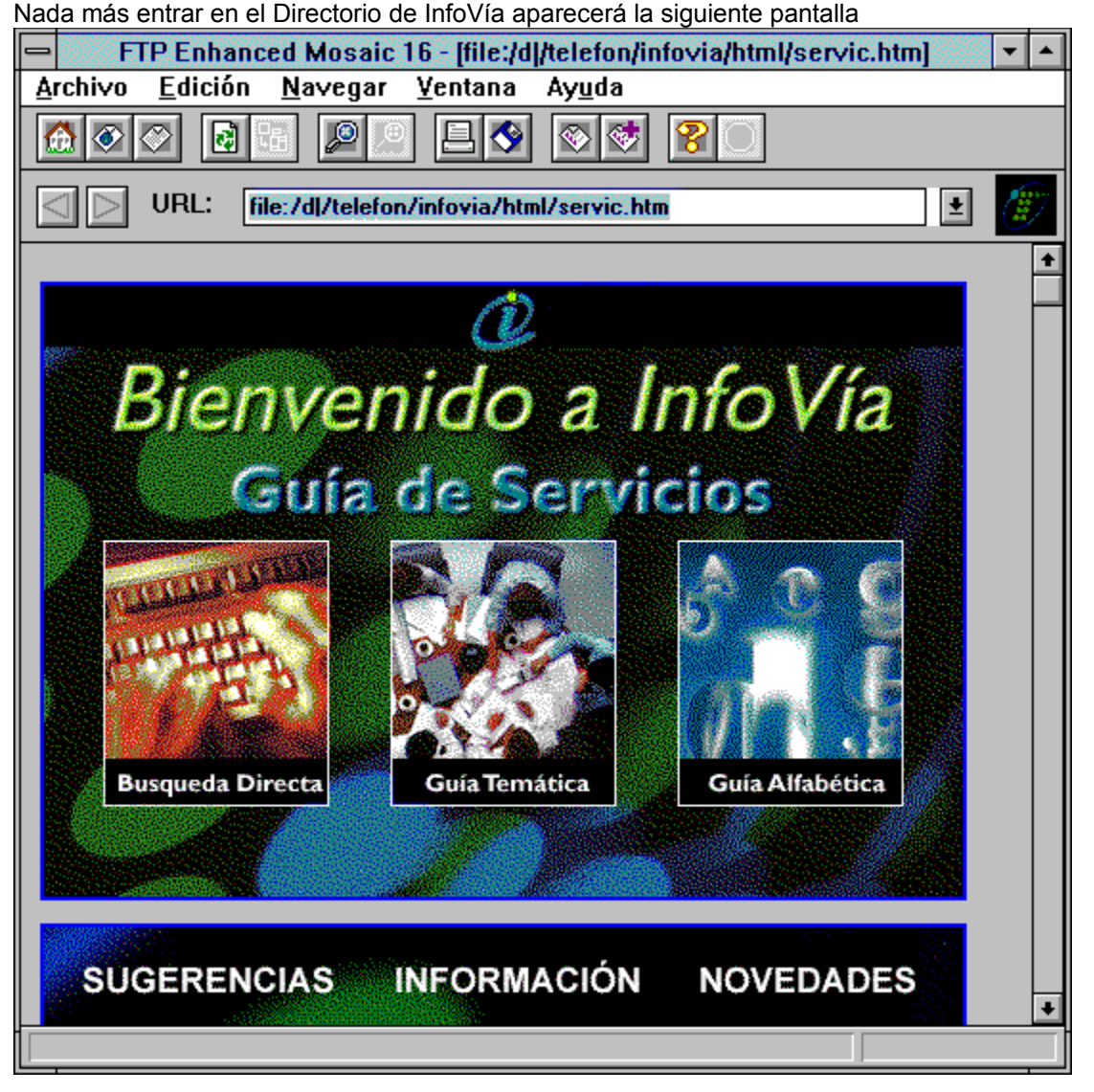

No se deje amedrentar si le parece que las cosas se complican. Del programa Mosaic Vd. no necesita conocer de momento todo su potencial. Para empezar a navegar le basta saber que dispone de:

- · Un Área de Trabajo con las páginas de hipertexto donde puede "clickear" para moverse de un lado a otro
- · Unos cursores para desplazarse hacia delante o hacia atrás a lo largo de las páginas ya visualizadas.
- · Una tecla de **Origen** para volver al principio.
- · Un menú desplegable **Help** de Ayuda para obtener más información sobre el Mosaic.
- · Un menú desplegable **File** con una opción **Exit** para salir del Mosaic.

Sobre el área de trabajo verá que hay tres zonas, una por cada tipo de búsqueda de servicios:

- · Búsqueda Directa
- · Búsqueda Temática
- · Búsqueda Alfabética

Haga click sobre una de las tres zonas dependiendo del tipo de búsqueda de servicios que quiera hacer y comience a investigar.

**Temas Relacionados:**

Búsqueda Directa Búsqueda Temática Búsqueda Alfabética

### *Búsqueda Directa*

Al seleccionar **Búsqueda Directa** aparecerá una pantalla donde con una caja de texto que Vd. habrá de rellenar con el servicio al que quiera acceder. No hace falta que conozca exactamente el nombre del servicio. Introduzca el nombre aunque sea parcialmente y le será mostrado por pantalla una lista de servicios, si hay varios que se ajusten al campo introducido, un sólo servicio o ninguno, si no hay ningún servicio que se ajuste a su descripción.

Seleccione el servicio que le interese de los que le son mostrados en pantalla

### *Búsqueda Temática*

Al seleccionar **Guía Temática** aparecerá una nueva pantalla con una lista de opciones:

- · **Anuncios / Diálogos**
- · **Ciencia / Tecnología**
- · **Editorial / Noticias**
- · **Educación / Cultura**
- · **Finanzas**
- · **Juegos**
- · **Miscelánea**
- · **Ocio / Turismo**
- · **Organismos / Asociaciones**
- · **Salud**
- · **Servicios**
- · **Venta Catálogo**

Seleccione un tema. Aparecerá una nueva pantalla con una lista de servicios que tienen que ver con el tema seleccionado. Haga click sobre el servicio que le interese.

### *Búsqueda Alfabética*

Al seleccionar **Búsqueda Alfabética** aparecerá una pantalla con un teclado alfabético. Seleccioné la letra por la que comience el servicio que le interese. Se abrirá una nueva pantalla con una lista de servicios todos ellos con la misma letra inicial. Seleccione el servicio que le interese.

# **Listado de las causas y soluciones de los errores capturados por la aplicación InfoVía**

Consulte esta sección de la Ayuda de InfoVía para conocer el significado, la causa y la posible solución de aquellos errores que la aplicación le indique con un número del 1 al 120.

### **Temas Relacionados:**

Error nº 1 Error nº 2 Error nº 3 Error nº 4 Error nº 5 Error nº 6 Error nº 7 Error nº 8 Error nº 9 Error nº 10 Error nº 11 Error nº 12 Error nº 13 Error nº 14 Error nº 15 Error nº 16 Error nº 17 Error nº 18 Error nº 19 Error nº 20 Error nº 21 Error nº 22 Error nº 23 Error nº 24 Error nº 25 Error nº 26 Error nº 27 Error nº 28 Error nº 29 Error nº 30 Error nº 31 Error nº 32 Error nº 33 Error nº 34 Error nº 35 Error nº 36 Error nº 37 Error nº 38 Error nº 39 Error nº 40 Error nº 41 Error nº 42 Error nº 43 Error nº 44 Error nº 45 Error nº 46 Error nº 47 Error nº 48 Error nº 49 Error nº 50 Error nº 51 Error nº 52 Error nº 53 Error nº 54 Error nº 55 Error nº 56 Error nº 57 Error nº 58 Error nº 59 Error nº 60 Error nº 61 Error nº 62 Error nº 63 Error nº 64 Error nº 65 Error nº 66 Error nº 67 Error nº 68 Error nº 69 Error nº 70 Error nº 71

Error nº 72 Error nº 73 Error nº 74 Error nº 75 Error nº 76 Error nº 77 Error nº 78 Error nº 79 Error nº 80 Error nº 81 Error nº 82 Error nº 83 Error nº 84 Error nº 85 Error nº 86 Error nº 87 Error nº 88 Error nº 89 Error nº 90 Error nº 91 Error nº 92 Error nº 93 Error nº 94 Error nº 95 Error nº 96 Error nº 97 Error nº 98 Error nº 99 Error nº 100 Error nº 101 Error nº 102 Error nº 103 Error nº 104 Error nº 105 Error nº 106 Error nº 107 Error nº 108 Error nº 109 Error nº 110 Error nº 111 Error nº 112 Error nº 113 Error nº 114 Error nº 115 Error nº 116 Error nº 117 Error nº 118 Error nº 119 Error nº 120

### **Significado**:

Error obteniendo la ruta absoluta de un fichero de conexión por no encontrar el directorio de instalación de InfoVía. Puede aparecer al intentar definir, establecer, modificar o borrar una conexión ya definida.

### **Causa**:

No se encuentra el archivo INFOVIA.INI. Debe residir en el directorio de Windows.

No se encuentra la entrada "[general] infovia = " en el archivo INFOVIA.INI con el directorio de instalación de InfoVía.(Directorio donde se encuentra INFOVIA.EXE)

El directorio especificado no es válido o no existe.

#### **Resolución:**

Comprobar los tres puntos anteriores. De todas formas es recomendable reinstalar la aplicación InfoVía.

### **Significado:**

Error obteniendo el directorio de instalación de InfoVía. ( Directorio donde se encuentra INFOVIA.EXE). Esta función es llamada en multitud de ocasiones dentro de la aplicación.

#### **Causa:**

No se encuentra el archivo INFOVIA.INI. Debe residir en el directorio de Windows.

No se encuentra la entrada "[general] infovia = " en el archivo INFOVIA.INI con el directorio de instalación de InfoVía.(Directorio donde se encuentra INFOVIA.EXE)

#### **Resolución:**

Comprobar los dos puntos anteriores. De todas formas es recomendable reinstalar la aplicación InfoVía.

### **Significado:**

Error obteniendo el directorio de instalación de InfoVía. ( Directorio donde se encuentra INFOVIA.EXE). Esta función es llamada en multitud de ocasiones dentro de la aplicación.

### **Causa:**

El directorio especificado en la entrada [general] infovia= del archivo INFOVIA.INI no es válido o no existe.

#### **Resolución:**

Comprobar el punto anterior. De todas formas es recomendable reinstalar la aplicación InfoVía.

### **Significado:**

Error obteniendo la dirección IP del servidor de InfoVía. Puede aparecer al establecer una conexión de cualquier tipo.

### **Causa:**

No se encuentra el archivo INFOVIA.INI (Debe residir en el directorio de Windows).

No se encuentra la dirección IP en formato aaa.bbb.ccc.ddd en la entrada [ip] infovia = , o ésta está vacía, en el archivo INFOVIA.INI

#### **Resolución:**

Comprobar los puntos anteriores. Si no existe la entrada se ha de especificar [ip] infovia = 10.0.1.1. De todas maneras se recomienda reinstalar la aplicación.

### **Significado:**

Error obteniendo el nombre de la primera página HTML del Directorio InfoVía. Puede aparecer al efectuar una conexión con el Directorio InfoVía.

### **Causa:**

No se encuentra el archivo INFOVIA.INI (Debe residir en el directorio de Windows).

No se encuentra la entrada [servicios] directorio = , o esta está vacía, en el archivo INFOVIA.INI

#### **Resolución:**

Comprobar los puntos anteriores. Introducir, si esta no aparece, la entrada [servicios] directorio = servic.htm

De todas formas se recomienda reinstalar la aplicación.

### **Significado:**

Error obteniendo la ruta a la primera página HTML de Telecarga. Puede aparecer al efectuar una conexión con la Telecarga.

### **Causa:**

No se encuentra el archivo INFOVIA.INI (Debe residir en el directorio de Windows).

No se encuentra la entrada [servicios] telecarga = , o esta está vacía, en el archivo INFOVIA.INI

#### **Resolución:**

Comprobar los puntos anteriores. Introducir, si esta no aparece, la entrada [servicios] telecarga = http://10.0.1.1/general/doc/actsw.html

De todas formas se recomienda reinstalar la aplicación.

### **Significado:**

Error obteniendo el nombre del navegador por defecto en el archivo INFOVIA.INI. Puede ocurrir al establecer una conexión con el Directorio InfoVía.

#### **Causa:**

No se encuentra el archivo INFOVIA.INI (Debe residir en el directorio de Windows).

No se encuentra la entrada [general] mosaic = , o esta está vacía, en el archivo INFOVIA.INI

#### **Resolución:**

Comprobar los dos puntos anteriores. En el segundo caso se recomienda, en vez de editar el

fichero INFOVIA.INI, dar de alta un nuevo navegador desde la aplicación InfoVía.

Si el fallo persiste se recomienda reinstalar la aplicación.

### **Significado:**

Error obteniendo la ruta absoluta al ejecutable del navegador por defecto en el archivo BROWSERS.INI. Puede ocurrir al establecer una conexión con el Directorio InfoVía.

### **Causa:**

No se encuentra el archivo BROWSERS.INI (Debe residir en el directorio de Windows).

No se encuentra la entrada [*<nombre\_del\_navegador>*] PathExe = , o esta está vacía, en el archivo BROWSERS.INI. Por *<nombre\_del\_navegador>* se entiende el valor de la entrada [general] mosaic = del archivo INFOVIA.INI.

#### **Resolución:**

Comprobar los dos puntos anteriores. En el segundo caso se recomienda, en vez de editar el

fichero BROWSERS.INI, dar de alta un nuevo navegador desde la aplicación InfoVía.

Si el fallo persiste se recomienda reinstalar la aplicación.

### **Significado:**

Este error es igual que el Error nº 7 pudiendo tener lugar al establecer una conexión con la Telecarga.

### **Causa:**

### **Significado:**

Este error es igual que el Error nº 8 pudiendo tener lugar al establecer una conexión con la Telecarga.

### **Causa:**

### **Significado:**

Error obteniendo el directorio de instalación de InfoVía. Puede ocurrir en llamadas a la función exportada de INFOVIA.DLL vbObtenerDirectorioInfovia() desde INFOVIA.EXE. Previamente a la notificación de este error tienen lugar o la notificación del Error nº 2 o la del Error nº 3. Referirse a estos para obtener su causa y tratamiento.

**Causa:**

### **Significado:**

Este error es igual que el Error nº 8 pudiendo tener lugar al establecer una conexión de tipo Acceso Directo a un CPI.

### **Causa:**

### **Significado:**

Este error es igual que el Error nº 8 pudiendo tener lugar al establecer una conexión de tipo Acceso Directo a un CPI.

### **Causa:**

### **Significado:**

Error obteniendo la ruta absoluta al fichero de inicialización del navegador por defecto en el archivo BROWSERS.INI. Puede ocurrir al establecer una conexión de cualquier tipo.

### **Causa:**

No se encuentra el archivo BROWSERS.INI (Debe residir en el directorio de Windows).

No se encuentra la entrada [<*nombre\_del\_navegador*>] PathIni = , o ésta está vacía, en el archivo BROWSERS.INI. Por <nombre\_del\_navegador> se entiende el valor de la entrada [general] mosaic = del archivo INFOVIA.INI.

#### **Resolución:**

Comprobar los dos puntos anteriores. En el segundo caso se recomienda, en vez de editar el

fichero BROWSERS.INI, dar de alta un nuevo navegador desde la aplicación InfoVía.

Si el fallo persiste puede ocurrir que el navegador carezca de archivo de inicialización o bien que el nombre de éste sea diferente, salvo la extensión, del nombre del archivo ejecutable del mismo. En este último caso editar el archivo BROWSERS.INI e introducir la entrada [*<nombre\_del\_navegador>*] PathIni = <*Ruta\_al\_archivo\_de\_inicialización*> donde *<nombre\_del\_navegador>* es el nombre del navegador por defecto tal y como consta en le entrada [general] mosaic= del archivo INFOVIA.INI.

De todas maneras el proceso de conexión puede continuar sin mayor problema con la salvedad de que la página de inicio ya no será la primera página.
### **Significado:**

Error obteniendo el nombre de la sección en el archivo de inicialización del navegador por defecto donde se especifica la página de inicio. Este error puede aparecer al establecer una conexión de cualquier tipo.

#### **Causa:**

No se encuentra la entrada [*<nombre\_del\_navegador>*] HomePageSec = , o esta está vacía, en el archivo BROWSERS.INI. Por *<nombre del navegador*> se entiende el valor de la entrada [general] mosaic = del archivo INFOVIA.INI.

#### **Resolución:**

Se recomienda, en vez de editar el fichero BROWSERS.INI, dar de alta de nuevo el navegador desde la aplicación InfoVía.

Si el fallo persiste puede ocurrir que en el fichero de inicialización del navegador no exista la sección especificada en la entrada [<nombre\_del\_navegador>] HomePageSec = del fichero BROWSERS.INI, o que esta entrada esté vacía. En ambos casos hay que editar el fichero de inicicalización del navegador, buscar la sección donde se especifica la Página de Inicio (Home Page) e introducir el nombre de ésta en la entrada [*<nombre\_del\_navegador>*] HomePageSec = de BROWSERS.INI. Por *<nombre\_del\_navegador>* se entiende el nombre del navegador por defecto tal y como está dado de alta en la entrada [general] mosaic= del archivo INFOVIA.INI.

De todas maneras el proceso de conexión puede continuar sin mayor problema con la salvedad de que la página de inicio ya no será la primera página.

### **Significado:**

Error obteniendo el nombre de la entrada en el archivo de inicialización del navegador por defecto donde se especifica la página de inicio. Este error puede aparecer al establecer una conexión de cualquier tipo.

#### **Causa:**

No se encuentra la entrada [*<nombre\_del\_navegador>*] HomePageEntry = , o esta está vacía, en el archivo BROWSERS.INI. Por *<nombre del navegador*> se entiende el valor de la entrada [general] mosaic = del archivo INFOVIA.INI.

#### **Resolución:**

Se recomienda, en vez de editar el fichero BROWSERS.INI, dar de alta de nuevo el navegador desde la aplicación InfoVía.

Si el fallo persiste puede ocurrir que en el fichero de inicialización del navegador no exista la sección especificada en la entrada [<nombre\_del\_navegador>] HomePageEntry = del fichero BROWSERS.INI, o que esta entrada esté vacía. En ambos casos hay que editar el fichero de inicicalización del navegador, buscar la sección donde se especifica la Página de Inicio (Home Page) e introducir el nombre de ésta en la entrada [*<nombre\_del\_navegador>*] HomePageEntry = de BROWSERS.INI. Por *<nombre\_del\_navegador>* se entiende el nombre del navegador por defecto tal y como está dado de alta en la entrada [general] mosaic= del archivo INFOVIA.INI.

De todas maneras el proceso de conexión puede continuar sin mayor problema con la salvedad de que la página de inicio ya no será la primera página.

#### **Significado:**

Error escribiendo en el archivo de inicialización del navegador por defecto la ruta a la Página de Inicio. Puede ocurrir al establecer cualquier tipo de conexión.

#### **Causa:**

No se encuentra el archivo de inicialización del navegador por defecto o éste está corrupto.

#### **Resolución:**

Volver a dar de alta el navegador por defecto en la aplicación InfoVía. Si el error persiste reinstalar el navegador. Si se trata del navegador que trae el paquete InfoVía habrá que reinstalar todo de nuevo.

#### **Significado:**

Error obteniendo ruta absoluta al fichero de conexión para proceder a su borrado cuando se selecciona la opción de borrar conexión. Este error aparecerá siempre tras la ocurrencia del error nº 1.

### **Causa:**

**Ver** Error nº 1**.**

#### **Resolución:**

**Ver** Error nº 1**.**

#### **Significado:**

Error al determinar si una conexión existe obteniendo el directorio de instalación de InfoVía. Este error sigue, entonces, a uno de los dos errores ya descritos: error leyendo el directorio de instalación de InfoVía (Error nº 2) o error de directorio leido no válido o no existente (Error nº 3).

#### **Causa:**

**Ver** error nº 2 **o** error nº 3**.**

#### **Resolución:**

**Ver** error nº 2 **o** error nº 3**.**

### **Significado:**

Puede aparecer al llamar a la función **conectar()** estando en estado diferente de NO\_CONECTADO.

#### **Causa:**

El estado es diferente de NO CONECTADO. Antes de llamar a la función **conectar()** es conveniente, por tanto, comprobar el estado de conexión mediante la función **conexionEstablecida()**

#### **Resolución:**

Si aparece este error se debe revisar el código que hace uso de INFOVIA.DLL para comprobar que se controla el estado de la conexión antes de llamar a la función conectar(). Si esto no es posible, como es el caso de la aplicación InfoVía, conviene forzar una desconexión antes de reintentar la conexión.

#### **Significado:**

Este error puede aparecer al efectuar una conexión (llamada a la función conectar() de INFOVIA.DLL). Se debe a que no se ha podido obtener la ruta absoluta al fichero de conexión. Este error viene precedido por el Error nº 1.

#### **Causa:**

**Ver** Error nº 1**.**

#### **Resolución:**

**Ver** Error nº 1**.**

#### **Significado:**

Este error puede aparecer al efectuar una conexión (llamada a la función **conectar()** de INFOVIA.DLL). Se debe a que no se ha podido leer correctamente el fichero de conexión. Este error viene precedido por alguno de los errores que van del nº 91 al nº 100 ambos inclusive.

#### **Causa:**

Ver el Error previo correspodiente (nº 91 - nº 100)

#### **Resolución:**

Ver el Error previo correspodiente (nº 91 - nº 100)

### **Significado:**

Este error puede aparecer al efectuar una conexión (llamada a la función **conectar()** de INFOVIA.DLL). Se debe a que no se ha podido obtener los datos del modem especificado en el fichero de conexión. Este error viene precedido por alguno de los errores que van del nº 101 al nº 108 ambos inclusive.

#### **Causa:**

Ver el Error previo correspodiente (nº 101 - nº 108)

#### **Resolución:**

Ver el Error previo correspodiente (nº 101 - nº 108)

#### **Significado:**

Este error puede aparecer a lo largo del proceso de conexión (llamada a la función **conexionEstablecida()** de INFOVIA.DLL). Se debe a un error de escritura en el puerto serie a la hora de realizar el marcado del nº de teléfono.

#### **Causa:**

No están descritas causas posibles para este error. El puerto puede estar en un estado inestable.

#### **Resolución:**

Reintentar la conexión. Si el error persiste probar a bajar la velocidad del puerto en la alicación InfoVía.

**Significado: Ver** Error nº 2**4.**

**Causa:**

**Ver** Error nº 2**4.**

**Resolución:**

**Ver** Error nº 2**4.**

#### **Significado:**

Este error puede aparecer a lo largo del proceso de conexión (llamada a la función **conexionEstablecida()** de INFOVIA.DLL). Se debe a un error de escritura en el puerto serie a la hora de realizar el envío al modem de los comandos de iniciación.

#### **Causa:**

No están claras las causas de este error. El puerto puede estar en un estado inestable.

#### **Resolución:**

Reintentar la conexión. Si el error persiste probar a bajar la velocidad del puerto en la alicación InfoVía.

**Significado:**

**Ver** Error nº 2**6.**

**Causa:**

**Ver** Error nº 2**6.**

**Resolución:**

**Ver** Error nº 2**6**

#### **Significado:**

Este error puede producirse mientras se está estableciendo una conexión debido a que ha transcurrido el tiempo de espera al 'OK' del modem tras enviarle un comando AT.

#### **Causa:**

Normalmente este error ocurre cuando el modem está conectado a un puerto diferente al especificado en el perfil de la conexión que se está intentando establecer. Tambien puede ser debido a que el modem no es compatible Hayes o a que en su configuración hardware no está activado el modo de respuesta.

#### **Resolución:**

Comprobar los puntos anteriores. Referirse al manual de usuario del modem para comprobar los ajustes hardware.

#### **Significado:**

Este error puede producirse mientras se está estableciendo una conexión debido a que ha habido un error en la lectura del puerto del 'OK' del modem a un comando AT.

#### **Causa:**

No están claras las causas de este error. El puerto puede estar en un estado inestable.

#### **Resolución:**

Reintentar la conexión. Si el error persiste probar a bajar la velocidad del puerto en la alicación InfoVía.

### **Significado:**

Se ha recibido ERROR como respuesta del modem a un comando AT.

#### **Causa:**

El modem no reconoce alguno de los comandos enviados, normalmente en la secuencia de inicialziación.

#### **Resolución:**

Si el perfil del modem ha sido introducido por el usuario comprobar que la cadena de inicialización que se le manda al modem es correcta. Un método sencillo es ejecutar los comandos Hayes correspondientes desde el programa Terminal de Windows y ver cual es el comando conflictivo.

Si el perfil del modem no ha sido introducido por el usuario probar con perfiles de modems diferentes.

### **Significado:**

Este error se puede producir cuando se pierde inesperadamente la conexión durante el proceso de conexión sobre la tarjeta SPC-2 de Telefónica.

#### **Causa:**

Este error cuando ocurre es debido a problemas en la linea física.

#### **Resolución:**

Comprobar conexión RDSI

#### **Significado:**

Este error se puede producir durante el proceso de conexión sobre una tarjeta RDSI con interfaz WinISDN cuando pasa un tiempo de espera para establecer el nivel físico.

#### **Causa:**

Este error cuando ocurre es debido a problemas en la linea física.

#### **Resolución:**

Comprobar linea RDSI.

### **Significado:**

Este error puede producirse durante el proceso de conexión leyendo del puerto serie la respuesta al comando de marcado.

#### **Causa:**

No están claras las causas de este error. El puerto puede estar en un estado inestable.

#### **Resolución:**

Reintentar la conexión. Si el error persiste probar a bajar la velocidad del puerto en la alicación InfoVía.

### **Significado:**

Este error puede producirse durante el proceso de conexión cuando se recibe señal de linea ocupada.

### **Causa:**

Linea ocupada.

#### **Resolución:**

Reintentar. Si la situación se repite continuamente comprobar que el número de teléfono está correctamente configurado. Puede ocurrir que sea necesario añadir el nº de salida al exterior si la llamada se hace desde una centralita. (En Ibercom habría que prefijar el 0).

#### **Significado:**

Este error puede producirse durante el proceso de conexión cuando no se recibe tono de invitación a marcar.

#### **Causa:**

El modem no está correctamente conectado a la linea telefónica. Puede ocurrir tambien en modems conectados en centralitas que no proporcionan este tono.

#### **Resolución:**

Revisar la conexión a la linea. En caso de centralitas del tipo descrito hay que añadir a la cadena de inicialización del modem el comando ATX3.

### **Significado:**

Este error puede producirse durante el proceso de conexión cuando no se recibe portadora del modem remoto.

### **Causa:**

El nº marcado no es correcto o el modem remoto no puede dar servicio.

#### **Resolución:**

Comprobar que el número de teléfono está correctamente configurado. Puede ocurrir que sea necesario añadir el nº de salida al exterior si la llamada se hace desde una centralita. (En Ibercom habría que prefijar el 0).

### **Significado:**

Este error puede producirse durante el proceso de conexión cuando el modem remoto no descuelga.

#### **Causa:**

Sobrecarga de llamadas en la centralita que atiende las llamadas a InfoVía. Puede deberse también a que se ha especificado un nº de teléfono incorrecto.

#### **Resolución:**

Comprobar que el número de teléfono está correctamente configurado. Puede ocurrir que sea necesario añadir el nº de salida al exterior si la llamada se hace desde una centralita. (En Ibercom habría que prefijar el 0).

Si éste es correcto reintentar. Puede ocurrir que haya sobrecarga de llamadas.

### **Significado:**

Este error puede producirse durante el proceso de conexión debido a una pérdida inesperada del nivel físico.

### **Causa:**

Problemas en la linea.

#### **Resolución:**

Reintentar.

### **Significado:**

Este error puede producirse durante el proceso de conexión o una vez ya establecida ésta debido a una pérdida inesperada del nivel IP.

### **Causa:**

Problemas en la linea.

#### **Resolución:**

Reintentar.

### **Significado:**

Este error puede producirse durante el proceso de conexión o una vez ya establecida ésta debido a una pérdida inesperada del nivel IP en conexiones con la tarjeta RDSI SPC-2 de Telefónica.

#### **Causa:**

Problemas en la linea RDSI.

#### **Resolución:**

Reintentar.

### **Significado:**

Este error puede producirse durante el proceso de conexión mediante la facilidad de Acceso Internacional. No se puede obtener el nº de teléfono de España Directo de la PTT especificada.

Se recuerda para acceder a InfoVía mediante la facilidad España Directo el campo del nº telefónico debe tener la siguiente sintaxis "<País>/<PTT>/<Tipo Tarjeta>/<Numero tarjeta>/<Código personal de la tarjeta (PIN)>/<Teléfono InfoVía>

#### **Causa:**

Error obteniendo del fichero ACCINTER.INI, situado en el directorio de instalación de InfoVía, el número de España Directo.

#### **Resolución:**

Redefinir la conexión desde la aplicación InfoVía. Si el error persiste puede ocurrir que el fichero ACCINTER.INI no exista o esté corrupto. En este caso es conveniente reinstalar la aplicación InfoVía.

### **Significado:**

Este error puede producirse durante el proceso de conexión mediante la facilidad de Acceso Internacional. No se puede obtener el nº de teléfono de España Directo de la PTT especificada.

Se recuerda para acceder a InfoVía mediante la facilidad España Directo el campo del nº telefónico debe tener la siguiente sintaxis "<País>/<PTT>/<Tipo Tarjeta>/<Numero tarjeta>/<Código personal de la tarjeta (PIN)>/<Teléfono InfoVía> . Este error es semjante al Error nº 42 con la diferencia que este ocurre en paises con más de una PTT.

#### **Causa:**

La PTT especificada no se encuentra en la entrada [<Pais>] nuemerotelefono = del archivo ACCINTER.INI.

#### **Resolución:**

Redifinir la conexión.

### **Significado:**

Este error puede producirse durante el proceso de conexión mediante la facilidad de Acceso Internacional. No se puede obtener el nº de teléfono de España Directo de la PTT especificada.

Se recuerda para acceder a InfoVía mediante la facilidad España Directo el campo del nº telefónico debe tener la siguiente sintaxis "<País>/<PTT>/<Tipo Tarjeta>/<Numero tarjeta>/<Código personal de la tarjeta (PIN)>/<Teléfono InfoVía> .

#### **Causa:**

Error de sintaxis en la entrada [<Pais>] numerotelefono = del fichero ACCINTER.INI. No se encuentra el carácter '@' separador entre los nombres y teléfonos de España Directo de diferentes PTT.

#### **Resolución:**

Redifinir conexión. Si el error persiste reinstalar la aplicación.

### **Significado:**

Este error puede producirse durante el proceso de conexión mediante modem a la hora de registrar la aplicación con el puerto.

### **Causa:**

Este error se produce por tres causas posibles:

- 1. WCOMAPI/WCOMVXD no se han instalado o cargado correctamente
- 2. No se ha cargado el kernel PPP.
- 3. Otro programa está haciendo uso de WCOMAPI.

### **Resolución:**

1. Comprobar que existe PATH al directorio de instalación del software PCTCP de FTP. Comprobar que en el archivo SYSTEM.INI existen las entradas:

[boot]

```
drivers=..., c:\telefon\pctcp\wcomapi.dll
```
y

...

[Enh386]

...

device=c:\telefon\pctcp\wcomvxd.386

- 2. Comprobar en el archivo PCTCP.INI situado en el directorio de instalación del software PCTCP de FTP que el interfaz instalado es el PPP
- 3. Comprobar que no hay otra aplicación haciendo uso de WCOMAPI.DLL como puede ser el programa WDIAL.EXE que se entrega con el paquete InfoVía

En los dos primeros casos conviene reinstalar la aplicación

### **Significado:**

Este error puede producirse durante el proceso de conexión mediante modem a la hora de pasar a modo comando.

#### **Causa:**

El puerto se encuentra en estado inestable.

#### **Resolución:**

Reiniciar la computadora. Si el error persiste compruebe que el puerto funciona correctamente mediante la aplicación Terminal de Windows mandando comandos AT al modem. Si esta prueba es satisfactoria notifique el error al Servicio de Atención al Usuario: 900 500 055. Si no es satisfactoria existe un problema con el puerto serie del ordenador. Revisar IRQ, direcciones base, etc.

### **Significado:**

Este error puede producirse durante el proceso de conexión mediante modem a la hora de tomar el control del puerto COM especificado en la conexión.

#### **Causa:**

El puerto está en uso por otra aplicación.

#### **Resolución:**

Utilizar un puerto diferente o cerrar la aplicación que hace uso del puerto.

### **Significado:**

Este error puede producirse durante el proceso de conexión mediante modem a la hora de tomar el control del puerto COM especificado en la conexión.

#### **Causa:**

El puerto especificado no existe.

#### **Resolución:**

Revisar en la configuración de la conexión que el puerto especificado es el deseado. Si es así comprobar que la IRQ y la dirección base son las correctas en el Panel de Control de Windows en la sección de Puertos.

### **Significado:**

Este error puede producirse durante el proceso de conexión mediante modem a la hora de tomar el control del puerto COM especificado en la conexión.

#### **Causa:**

Error interno de Windows. No hay memoria disponible para las colas de transmisión y recepción.

#### **Resolución:**

Reiniciar la computadora. Si el error persiste reinstalar Windows y la aplicación InfoVía.

### **Significado:**

Este error puede producirse durante el proceso de conexión mediante modem.

### **Causa:**

No hay condiciones descritas para este error..

#### **Resolución:**

Notificar el error al Servicio de Atención al Cliente 900 500 055

### **Significado:**

Este error puede producirse durante el proceso de conexión mediante modem a la hora de obtener la configuración del puerto.

### **Causa:**

No hay condiciones descritas para este error..

#### **Resolución:**

Notificar el error al Servicio de Atención al Cliente 900 500 055
## **Significado:**

Este error puede producirse durante el proceso de conexión mediante modem a la hora de ajustar la configuración del puerto.

## **Causa:**

No hay condiciones descritas para este error..

### **Resolución:**

## **Significado:**

Este error puede producirse durante el proceso de conexión mediante modem a la hora de ajustar la configuración del PPP.

## **Causa:**

No hay condiciones descritas para este error..

### **Resolución:**

## **Significado:**

Este error puede producirse durante el proceso de conexión mediante modem a la hora de vaciar la cola de transmisión.

## **Causa:**

No hay condiciones descritas para este error..

### **Resolución:**

## **Significado:**

Este error puede producirse durante el proceso de conexión mediante modem a la hora de vaciar la cola de recepción.

## **Causa:**

No hay condiciones descritas para este error..

### **Resolución:**

## **Significado:**

Este error puede producirse durante el proceso de conexión mediante tarjeta RDSI SPC-2 de Telefónica a la hora de realizar el marcado.

### **Causa:**

No se ha podido abrir el socket que desencadena el proceso de marcado. Puede ser debido a una instalación errónea de los drivers de la tarjeta.

#### **Resolución:**

Reinstalar software de tarjeta SPC-2. Si el error persiste notificarlo al Servicio de Atención al Cliente 900 500 055

## **Significado:**

Este error puede producirse durante el proceso de conexión mediante tarjeta SPC-2 a la hora de configurar el PPP.

## **Causa:**

No se ha podido escribir en los ficheros PPP.INI o TELEFON.INI la configuración del PPP.

### **Resolución:**

Reinstalar el software de la tarjeta SPC-2. Si el error persiste notificarlo al Servicio de Atención al Cliente 900 500 055

## **Significado:**

Este error puede producirse durante el proceso de conexión mediante tarjeta SPC-2 a la hora de configurar el PPP.

## **Causa:**

Se ha producido un error al notificar al PACKETDRIVER que ha habido una variación de la configuración del PPP.

#### **Resolución:**

Reinstalar el software de la tarjeta SPC-2. Si el error persiste notificar el error al Servicio de Atención al Cliente 900 500 055

## **Significado:**

Este error puede producirse durante el proceso de conexión mediante tarjeta RDSI con interfaz WinISDN a la hora de registrar la aplicación con el puerto.

## **Causa:**

Este error se produce por tres causas posibles:

- 1. WCOMAPI/WCOMVXD no se han instalado o cargado correctamente
- 2. No se ha cargado el kernel PPP.
- 3. Otro programa está haciendo uso de WCOMAPI.

#### **Resolución:**

1. Comprobar que existe PATH al directorio de instalación del software PCTCP de FTP. Comprobar que en el archivo SYSTEM.INI existen las entradas:

[boot]

```
drivers=..., c:\telefon\pctcp\wcomapi.dll
```
y

...

[Enh386]

...

device=c:\telefon\pctcp\wcomvxd.386

- 2. Comprobar en el archivo PCTCP.INI situado en el directorio de instalación del software PCTCP de FTP que el interfaz instalado es el PPP
- 3. Comprobar que no hay otra aplicación haciendo uso de WCOMAPI.DLL como puede ser el programa WDIAL.EXE que se entrega con el paquete InfoVía

En los dos primeros casos conviene reinstalar la aplicación

## **Significado:**

Este error puede producirse durante el proceso de conexión mediante tarjeta RDSI con interfaz WinISDN a la hora de pasar a modo comando.

## **Causa:**

No hay causas descritas para este error.

#### **Resolución:**

Reiniciar la computadora. Si el error persiste notificar el error al Servicio de Atención al Usuario: 900 500 055.

## **Significado:**

Este error puede producirse durante el proceso de conexión mediante tarjeta RDSI con interfaz WinISDN a la hora de ajustar la configuración del PPP.

## **Causa:**

No hay condiciones descritas para este error..

### **Resolución:**

## **Significado:**

Este error puede producirse durante el proceso de conexión mediante tarjeta RDSI con interfaz WinISDN a la hora de tomar el control de la tarjeta.

## **Causa:**

La tarjeta está en uso por otra aplicación.

### **Resolución:**

Cerrar la aplicación que hace uso del puerto.

## **Significado:**

Este error puede producirse durante el proceso de conexión mediante tarjeta RDSI con interfaz WinISDN a la hora de seleccionar el nº de puerto (99).

## **Causa:**

El puerto specificado no existe (99). Este error no debería ocurrir nunca.

### **Resolución:**

Reintentar. Reinstalar si es preciso. Notificar el error al Serviciode Atención al Cliente si éste persiste.

## **Significado:**

Este error puede producirse durante el proceso de conexión mediante tarjeta RDSI con interfaz WinISDN a la hora de seleccionar el nº de puerto (99).

## **Causa:**

Error interno de Windows. No hay memoria libre para las colas de transmisión y recepción.

### **Resolución:**

Reiniciar la computadora. Si el error persiste reinstalar Windows y la aplicación InfoVía.

## **Significado:**

Este error puede producirse durante el proceso de conexión mediante tarjeta RDSI con interfaz WinISDN.

## **Causa:**

No hay condiciones descritas para este error..

### **Resolución:**

## **Significado:**

Este error puede producirse durante el proceso de conexión mediante tarjeta RDSI con interfaz WinISDN.

## **Causa:**

El software de WinISDN no está correctamente instalado.

#### **Resolución:**

Reinstalar el software de WinISDN.

## **Significado:**

Este error puede producirse al definir o modificar una conexión.

## **Causa:**

No se ha podido obtener la ruta absoluta al fichero de conexión correspondiente. Este error viene precedido por el Error nº 1

#### **Resolución:**

**Ver** Error nº 1**.**

## **Significado:**

Este error puede producirse al definir o modificar una conexión.

## **Causa:**

No se ha podido obtener la ruta absoluta al directorio deinstalación de InfoVía. Este error viene precedido bien por el Error nº 2 o bien por el error nº 3.

#### **Resolución:**

**Ver** Error nº 2 **o** Error nº 3**.**

## **Significado:**

Este error puede producirse al definir o modificar una conexión.

## **Causa:**

No se ha podido escribir el puerto especificado en el archivo de conexión.

#### **Resolución:**

## **Significado:**

Este error puede producirse al definir o modificar una conexión.

## **Causa:**

No se ha podido escribir el nombre de modem especificado en el archivo de conexión.

#### **Resolución:**

## **Significado:**

Este error puede producirse al definir o modificar una conexión.

## **Causa:**

No se ha podido escribir el tipo de marcación especificado en el archivo de conexión.

#### **Resolución:**

## **Significado:**

Este error puede producirse al definir o modificar una conexión.

## **Causa:**

No se ha podido escribir el nº de teléfono especificado en el archivo de conexión.

#### **Resolución:**

### **Significado:**

Este error puede producirse al definir o modificar una conexión.

## **Causa:**

No se ha podido escribir el nombre de usuario especificado en el archivo de conexión.

#### **Resolución:**

## **Significado:**

Este error puede producirse al definir o modificar una conexión.

## **Causa:**

No se ha podido escribir la clave de usuario especificada en el archivo de conexión.

#### **Resolución:**

## **Significado:**

Este error puede producirse al definir o modificar una conexión.

## **Causa:**

No se ha podido escribir la velocidad de puerto especificada en el archivo de conexión.

#### **Resolución:**

## **Significado:**

Este error puede producirse al establecer el DNS especificado en el fichero dns traido por FTP.

## **Causa:**

No se ha podido abrir el fichero dns.

#### **Resolución:**

Reintentar. Si el error persiste puede ser debido a falta de espacio en disco.

## **Significado:**

Este error puede producirse al establecer el DNS especificado en el fichero dns traido por FTP.

## **Causa:**

No se ha podido leer el fichero dns.

### **Resolución:**

Reintentar.

## **Significado:**

Este error puede producirse al establecer el DNS especificado en el fichero dns traido por FTP.

## **Causa:**

La dirección especificada en el fichero dns no es válida.

#### **Resolución:**

## **Significado:**

Este error puede producirse al establecer el DNS especificado en el fichero dns traido por FTP.

## **Causa:**

No se ha podido configurar en el kernel el nuevo dns .

#### **Resolución:**

## **Significado:**

Este error puede producirse al establecer el DNS especificado en el fichero dns traido por FTP.

## **Causa:**

No se ha podido escribir datos de fichero remoto en fichero local.

#### **Resolución:**

## **Significado:**

Este error puede producirse al analizar el fichero **arranque** traido por FTP.

## **Causa:**

No se ha podido abrir el fichero arranque local.

#### **Resolución:**

## **Significado:**

Este error puede producirse al intentar determinar si hay que arrancar o no una aplicación una vez terminado el proceso de establecimiento de una conexión.

### **Causa:**

No se ha podido leer la entrada [aplicaciones] arrancarNavConectar= del archivo INFOVIA.INI.

### **Resolución:**

Reintentar. Si el error persiste puede ser debido a que el archivo INFOVIA.INI está corrupto. Reinstalar la aplicación.

## **Significado:**

Este error puede producirse al intentar determinar qué aplicación hay que arrancar una vez terminado el proceso de establecimiento de una conexión.

## **Causa:**

No se ha podido leer la entrada [aplicaciones] aplicacion= del archivo INFOVIA.INI.

#### **Resolución:**

Reintentar. Si el error persiste puede ser debido a que el archivo INFOVIA.INI está corrupto. Reinstalar la aplicación.

## **Significado:**

Este error puede producirse al intentar traer cualquiera de los ficheros remotos **dns** y/o **arranque**.

## **Causa:**

No se ha podido abrir sesión FTP con servidor de InfoVía (10.0.1.1).

#### **Resolución:**

## **Significado:**

Este error puede producirse al intentar traer cualquiera de los ficheros remotos **dns** y/o **arranque**.

## **Causa:**

No se ha validado clave de usuario (**ftp**) en sesión FTP con servidor de InfoVía (10.0.1.1).

#### **Resolución:**

## **Significado:**

Este error puede producirse al intentar traer cualquiera de los ficheros remotos **dns** y/o **arranque**.

## **Causa:**

No se ha validado nombre de usuario (**ftp**) en sesión FTP con servidor de InfoVía (10.0.1.1).

#### **Resolución:**

## **Significado:**

Este error puede producirse al intentar traer cualquiera de los ficheros remotos **dns** y/o **arranque**.

## **Causa:**

No se ha ejecutado con éxito el comando **cwd** en sesión FTP con servidor de InfoVía (10.0.1.1).

#### **Resolución:**
# **Significado:**

Este error puede producirse al intentar traer cualquiera de los ficheros remotos **dns** y/o **arranque**.

## **Causa:**

No se ha ejecutado con éxito el comando **get** en sesión FTP con servidor de InfoVía (10.0.1.1) a la hora de copiar el fichero remoto **arranque**.

#### **Resolución:**

# **Significado:**

Este error puede producirse al intentar traer cualquiera de los ficheros remotos **dns** y/o **arranque**.

# **Causa:**

No se ha podido abrir el fichero local donde volcar contenido de fichero remoto de **arranque**.

#### **Resolución:**

# **Significado:**

Este error puede producirse al intentar traer cualquiera de los ficheros remotos **dns** y/o **arranque**.

# **Causa:**

No se ha podido abrir el fichero local donde volcar contenido de fichero remoto de **dns**.

#### **Resolución:**

# **Significado:**

Este error puede producirse al intentar traer cualquiera de los ficheros remotos **dns** y/o **arranque**.

## **Causa:**

No se ha ejecutado con éxito el comando **get** en sesión FTP con servidor de InfoVía (10.0.1.1) a la hora de copiar el fichero remoto **dns**.

#### **Resolución:**

# **Significado:**

Error abriendo un archivo de conexión con formato CNX binario correspondiente a versiones de InfoVía anteriores a la 2.0 incluida esta.

### **Causa:**

Archivo CNX con formato antiguo corrupto.

#### **Resolución:**

Eliminar conexión correspondiente y redefinr.

# **Significado:**

Error leyendo un archivo de conexión con formato CNX binario correspondiente a versiones de InfoVía anteriores a la 2.0 incluida esta. La causa y la solución posibles son las del error anterior

# **Causa:**

**Resolución:**

# **Significado:**

Error definiendo o modificando una conexión.

# **Causa:**

Error convirtiendo una conexión con formato antiguo al formato nuevo durante el proceso de conexión.

#### **Resolución:**

Eliminar la conexión y redefinrla.

# **Significado:**

Error leyendo información del puerto en el fichero de conexión

# **Causa:**

La entrada "[general] puerto" del fichero de conexión no existe o fichero esta corrupto

#### **Resolución:**

# **Significado:**

Error leyendo información del tipo de marcación en el fichero de conexión

# **Causa:**

La entrada "[general] marcacion" del fichero de conexión no existe o fichero esta corrupto

#### **Resolución:**

# **Significado:**

Error leyendo el número de teléfono en el fichero de conexión

# **Causa:**

La entrada "[general] telefono" del fichero de conexión no existe o fichero esta corrupto

#### **Resolución:**

### **Significado:**

Error leyendo la identidad en el fichero de conexión

# **Causa:**

La entrada "[general] identidad" del fichero de conexión no existe o fichero esta corrupto

#### **Resolución:**

# **Significado:**

Error leyendo la clave en el fichero de conexión

# **Causa:**

La entrada "[general] clave" del fichero de conexión no existe o fichero esta corrupto

#### **Resolución:**

# **Significado:**

Error leyendo la velocidad del modem en el fichero de conexión

# **Causa:**

La entrada "[general] velocidad" del fichero de conexión no existe o fichero esta corrupto

#### **Resolución:**

# **Significado:**

Error encontrado la información del directorio de instalación de la aplicación InfoVía, ver causa y solución de los errores 2 y 3.

# **Causa:**

**Resolución:**

# **Significado:**

No se encontro el directorio de instalación de InfoVía este error irá precedido de los errores 2 ó 3 y su causa y solución es la descrita en esos casos.

# **Causa:**

**Resolución:**

#### **Significado:**

Error leyendo el comando de inicialización del modem seleccionado en la conexión.

#### **Causa:**

Este error puede deberse a una de las siguientes causas:

No se encuentra el archivo MODEM.IFV. Debe residir en el directorio de instalación de InfoVía.

No se encuentra la entrada "inicio" para el correspondiente al modem definido para la conexión.

#### **Resolución:**

Comprobar los anteriores puntos. Modificar la configuración del modem empleando el interfaz de la aplicación InfoVía, para ello seleecionar la opción *modems* del menú de *configuración* después elegir el modem que causó el problema y modificar su cadena de inicialización. De todas formas es recomendable reinstalar la aplicación InfoVía.

#### **Significado:**

Error leyendo el prefijo de marcación por tonos del modem seleccionado en la conexión.

#### **Causa:**

Este error puede deberse a una de las siguientes causas:

No se encuentra el archivo MODEM.IFV. Debe residir en el directorio de instalación de InfoVía.

No se encuentra la entrada "llamadaTonos" para el correspondiente al modem definido para la conexión.

#### **Resolución:**

Comprobar los anteriores puntos. Modificar la configuración del modem empleando el interfaz de la aplicación InfoVía, para ello seleecionar la opción *modems* del menú de *configuración* después elegir el modem que causó el problema y modificar su prefijo de marcación por pulsos. De todas formas es recomendable reinstalar la aplicación InfoVía.

#### **Significado:**

Error leyendo el prefijo de marcación por pulsos del modem seleccionado en la conexión.

#### **Causa:**

Este error puede deberse a una de las siguientes causas:

No se encuentra el archivo MODEM.IFV. Debe residir en el directorio de instalación de InfoVía.

No se encuentra la entrada "llamadaPulsos" para el correspondiente al modem definido para la conexión.

#### **Resolución:**

Comprobar los anteriores puntos. Modificar la configuración del modem empleando el interfaz de la aplicación InfoVía, para ello seleecionar la opción *modems* del menú de *configuración* después elegir el modem que causó el problema y modificar su prefijo de marcación por pulsos. De todas formas es recomendable reinstalar la aplicación InfoVía.

#### **Significado:**

Error leyendo el comando para colgar del modem seleccionado en la conexión.

#### **Causa:**

Este error puede deberse a una de las siguientes causas:

No se encuentra el archivo MODEM.IFV. Debe residir en el directorio de instalación de InfoVía.

No se encuentra la entrada "colgar" para el correspondiente al modem definido para la conexión.

#### **Resolución:**

Comprobar los anteriores puntos. Modificar la configuración del modem empleando el interfaz de la aplicación InfoVía, para ello seleecionar la opción *modems* del menú de *configuración* después elegir el modem que causó el problema y modificar su cadena de colgado. De todas formas es recomendable reinstalar la aplicación InfoVía.

#### **Significado:**

Error leyendo el comando para reset del modem seleccionado en la conexión.

#### **Causa:**

Este error puede deberse a una de las siguientes causas:

No se encuentra el archivo MODEM.IFV. Debe residir en el directorio de instalación de InfoVía.

No se encuentra la entrada "Reset" para el correspondiente al modem definido para la conexión.

#### **Resolución:**

Comprobar los anteriores puntos. Modificar la configuración del modem empleando el interfaz de la aplicación InfoVía, para ello seleecionar la opción *modems* del menú de *configuración* después elegir el modem que causó el problema y modificar su cadena de Reset. De todas formas es recomendable reinstalar la aplicación InfoVía.

#### **Significado:**

Error leyendo el comando de pausa del modem seleccionado en la conexión.

#### **Causa:**

Este error puede deberse a una de las siguientes causas:

No se encuentra el archivo MODEM.IFV. Debe residir en el directorio de instalación de InfoVía.

No se encuentra la entrada "Pausa" para el correspondiente al modem definido para la conexión.

#### **Resolución:**

Comprobar los anteriores puntos. Modificar la configuración del modem empleando el interfaz de la aplicación InfoVía, para ello seleecionar la opción *modems* del menú de *configuración* después elegir el modem que causó el problema y modificar su cadena de pausa. De todas formas es recomendable reinstalar la aplicación InfoVía.

#### **Significado:**

Error leyendo la velocidad máxima permitida por el modem seleccionado en la conexión.

#### **Causa:**

Este error puede deberse a una de las siguientes causas:

No se encuentra el archivo MODEM.IFV. Debe residir en el directorio de instalación de InfoVía.

No se encuentra la entrada "VelMax" para el correspondiente al modem definido para la conexión.

#### **Resolución:**

Comprobar los anteriores puntos. Modificar la configuración del modem empleando el interfaz de la aplicación InfoVía, para ello seleecionar la opción *modems* del menú de *configuración* después elegir el modem que causó el problema y modificar su velocidad máxima. De todas formas es recomendable reinstalar la aplicación InfoVía.

# **Significado:**

Error obteniendo la ruta absoluta al fichero CNX correspondiente a la conexión, irá precedido del error 1. La causa y la Resuloción son las indicadas en el error 1.

### **Causa:**

**Resolución:**

# **Significado:**

Error leyendo el correspondiente archivo CNX de la conexión. Irá precedido de un error entre el 91 y el 100 Observar las causas y soluciones posibles indicadas en estos.

# **Causa:**

**Resolución:**

# **Significado:**

Error creando la entrada para la licencia en el registro interno de Windows.

## **Causa:**

El registro interno de Windows esta corrupto.

### **Resolución:**

Reinstalación de Windows.

# **Significado:**

Error introduciendo el número de licencia en el registro interno de Windows. Causa y solución análogas al error 111

### **Causa:**

**Resolución:**

# **Significado:**

Error interno de procesamiento de claves.

# **Causa:**

No hay casos descritos.

### **Resolución:**

No hay casos descritos.

# **Significado:**

Error interno de procesamiento de claves.

# **Causa:**

No hay casos descritos.

### **Resolución:**

No hay casos descritos.

# **Significado:**

Error abriendo comunicación para tranferencia del registro.

### **Causa:**

Error en la comunicación con winsock para establecer la tranferencia del registro por sockets al centro de InfoVía.

#### **Resolución:**

# **Significado:**

Error abriendo comunicación para tranferencia del registro.

# **Causa:**

Error abriendo el puerto para el envio del registro.

#### **Resolución:**

# **Significado:**

Error estableciendo la comunicación para tranferencia del registro.

# **Causa:**

Error estableciendo la comunicación por el socket abierto para el envio del registro.

#### **Resolución:**

# **Significado:**

Error enviando la información del registro.

# **Causa:**

Error enviando la información del registro por el socket abierto para ello.

#### **Resolución:**

# **Significado:**

Error recibiendo la información del número de licencia.

# **Causa:**

Error recibiendo la información del número de licencia através del socket abierto.

#### **Resolución:**

### **Significado:**

Este error puede producirse durante el proceso de conexión, en el momento de procesar el número de teléfono del archivo CNX correspondiente a la conexión en curso. Irá precedido de los errores 41, 42 ó 43

#### **Causa:**

Entrada incorrecta en el campo telefono del archivo CNX correspondiente a la conexión.

#### **Resolución:**

Modificar las conexiones desde la aplicación para introducir el número de telefono y la información del Acceso Internacional de nuevo.